# **都立駒場高等学校 インターネット出願マニュアル**

東京都立駒場高等学校

1

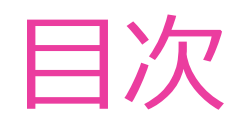

▶ 1 出願サイトへの登録 2 出願登録 ▶ 3 その他

▶ 4 問合せ先

# **1 出願サイトへの登録**

推薦・学力ともに、出願サイト(miraicompass)へのメールアドレス等の 登録が必要です。

3

## **例として用いる受検生**

**今回、以下の生徒の出願を例として取り上げて説明します。**

## ①**コマバ ハルさん**

- ▶ 一次(学力検査)・普通科に出願
- ▶ 文京区の公立中学校に在学中(現在中学3年生)
- ▶ 合格後から入学式までの間に文京区から目黒区に転居予定
- ▶ クレジットカード払い

## ②**コマバ アキさん**

- ▶ 一次(学力検査)・保健体育科に出願
- ▶ 世田谷区の国立中学校に在学中 (現在中学3年生)

## ▶ 転居等の予定はなし

▶ 納付書払い

**!重要!**

**納付書での支払を希望する場合、中学校からの 出願確認を受け終わるまでの間にお支払いくだ さい**

→**中学校の確認後、出願登録を完了させる際 に振込済みの納付書の写真が必要です**

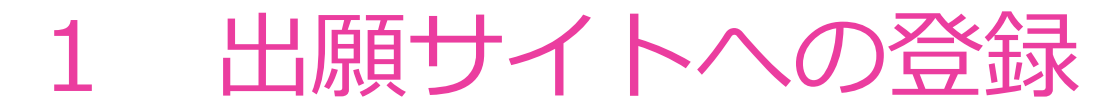

出願にあたっては、事前に出願サイトへの登録が必要です。

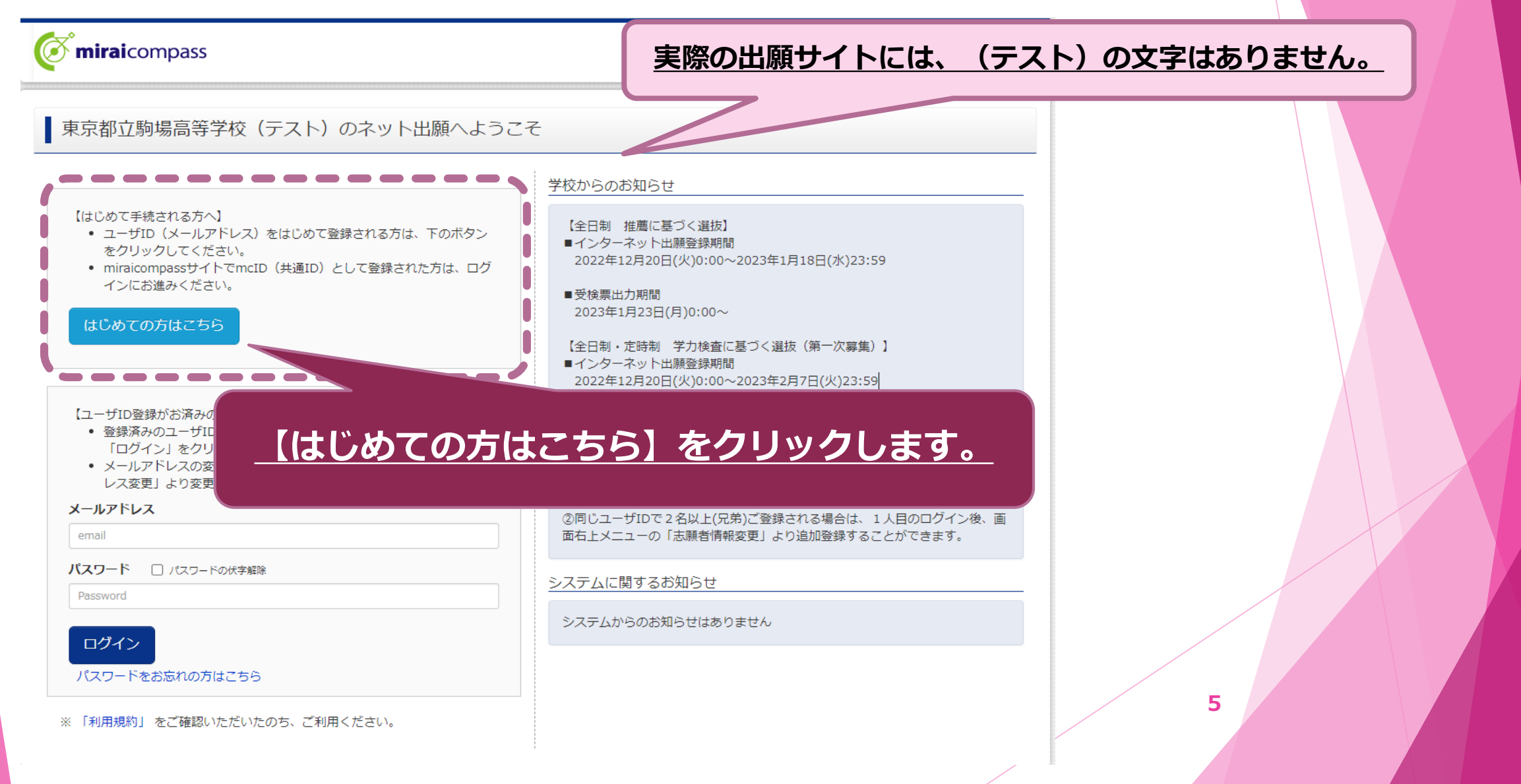

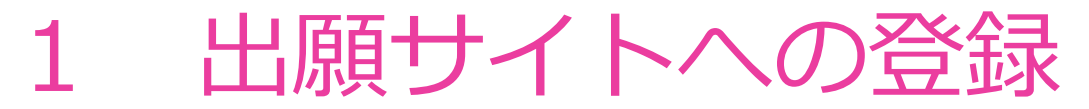

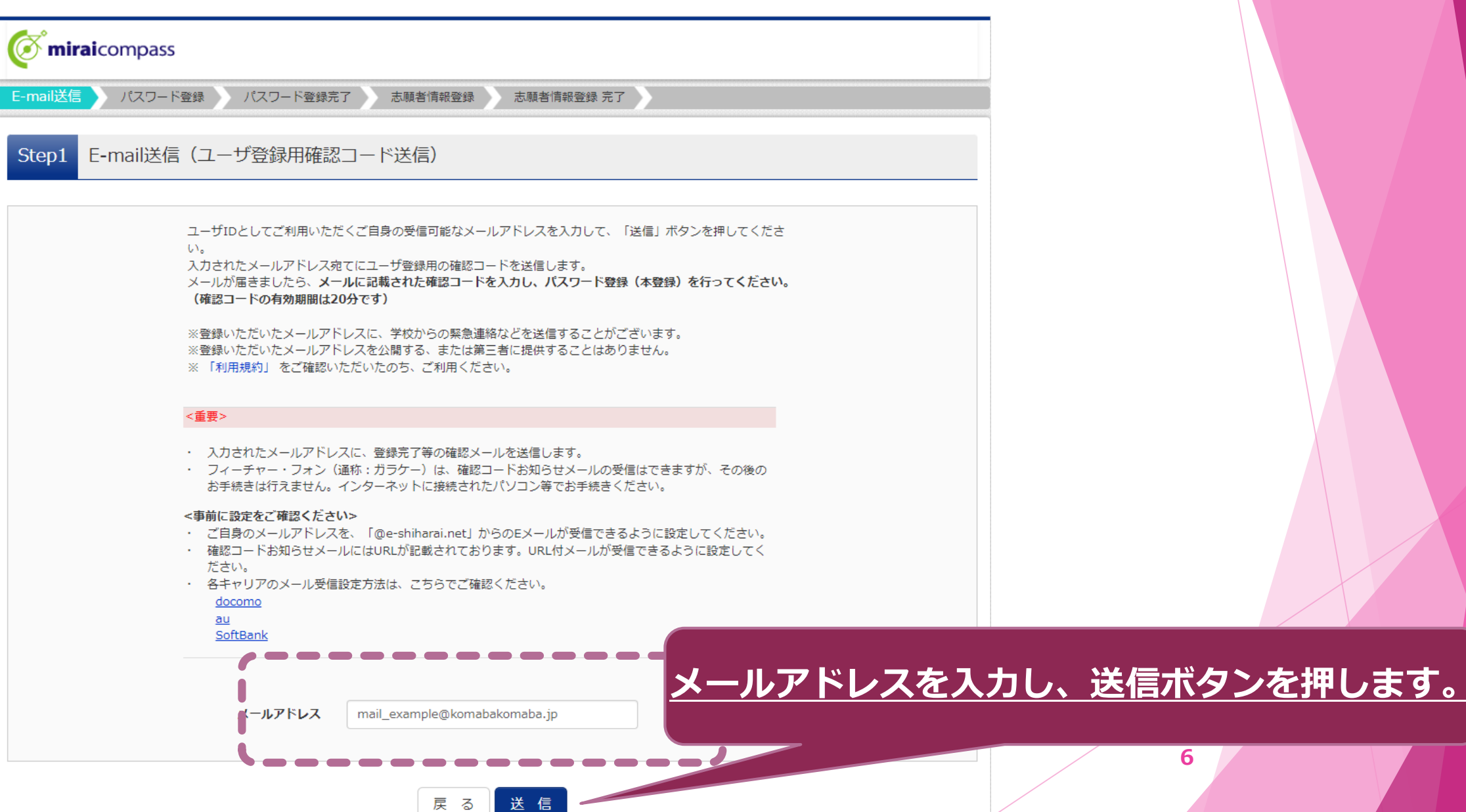

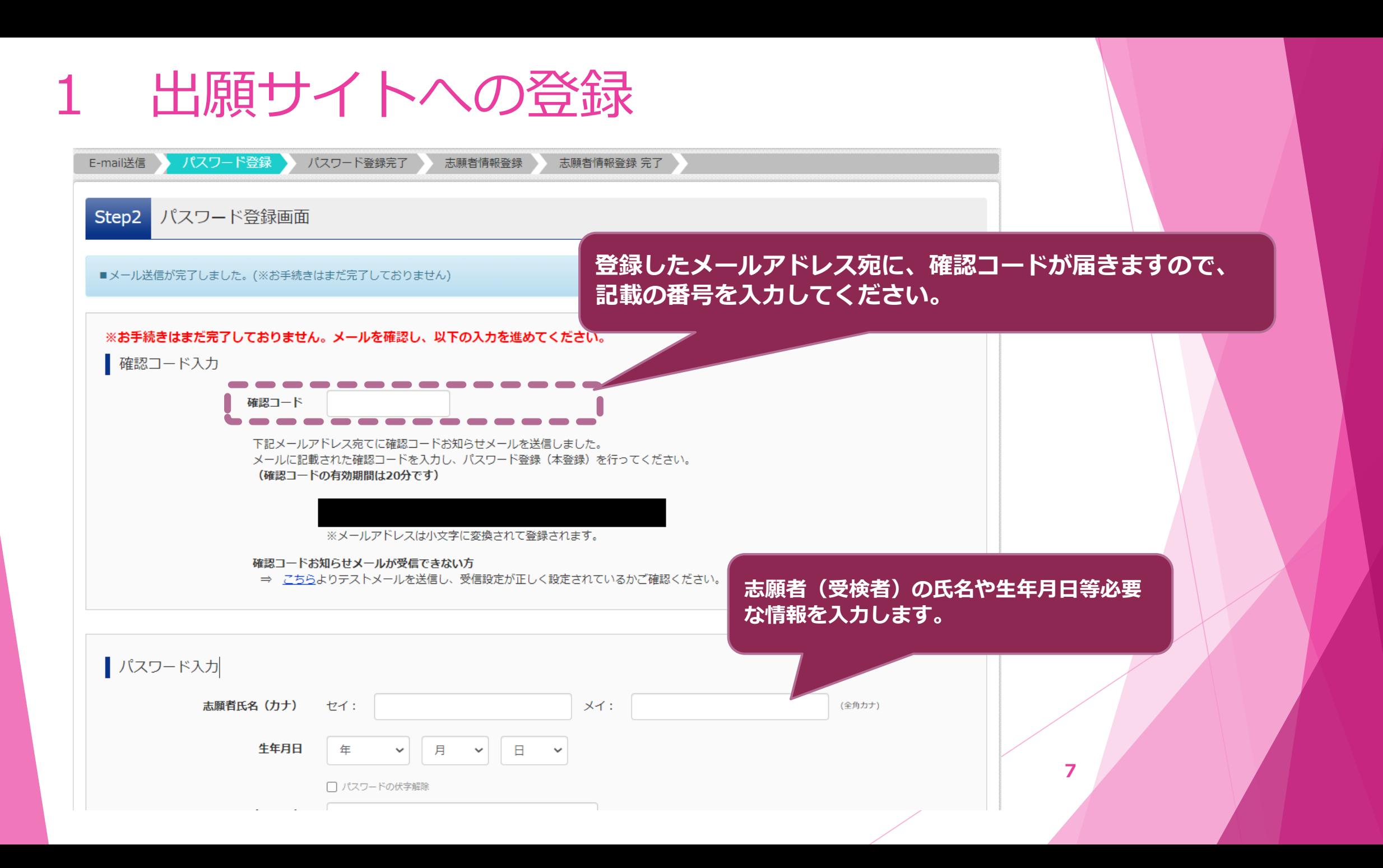

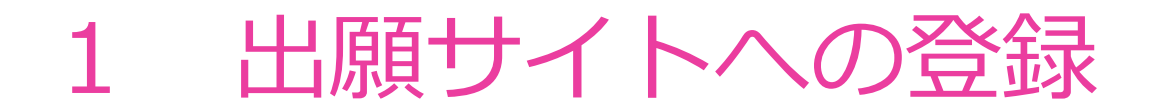

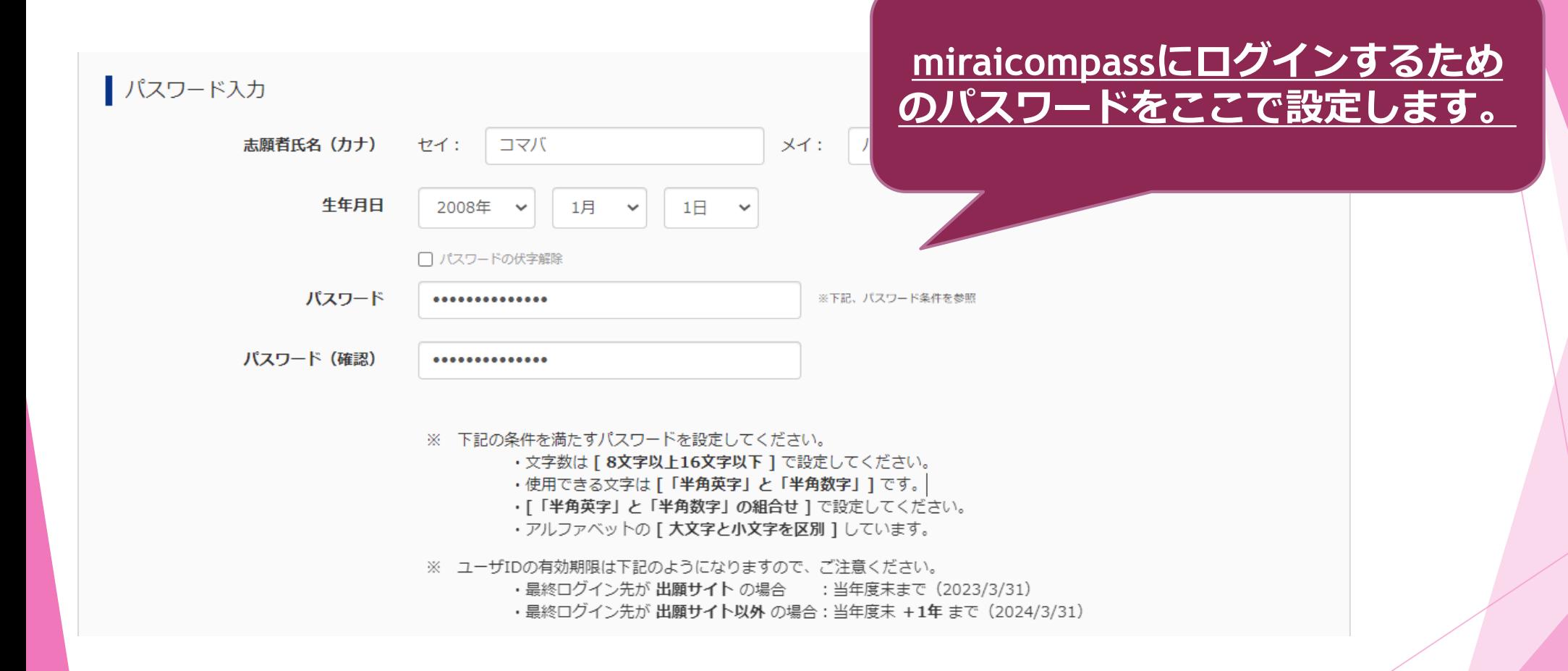

**8**

## 1 出願サイトへの登録

#### **miraicompassの共通IDを登録すると、私立等への出願 の際にも同じメールアドレスを使用できます。** ※**登録を強制するものではありません**

ncID (共通ID) 登録

mcID (共通ID) として登録する

mcID (共通ID) とは

mcID (共通ID) にした場合、miraicompass利用校全学校共通のIDとして登録されます。 IDと同様に顔写真についても、mcID(共通ID)に対して1枚のみの登録となりますので、 インターネット出願の際、学校ごとに写真を変更したい方はmcID (共通ID) を「いいえ」として登録してください。 mcID (共通ID) へ変更したい方は、マイページより変更が可能です。 ※共通IDとして登録した場合、学校単位のIDへ変更できませんのでご注意ください。

「『用になる場合、「はじめての方はこちら」の

※登録したID以外のご登録の内容(個人情報・ID登録されている学校情報・お申込み内容など)は 他の学校に開示されることはありません。

手続き無しで今回登録するメールアドレス·パスワードをご利用いただけるようになります。

miraicompass

Oltu Owu<del>z</del>

下記ロゴマークのついたmiraicompassサイト

miraicompassとは、学校·受験生の受験·入試をサポートするサーb 多くの学校でご利用いただいているサービスです。

**【同意する】にチェックを入れ、 【登録】ボタンをクリックします**

**9**

利用規約を確認し、同意した上で「登録」ボタンを押してください

□同意する

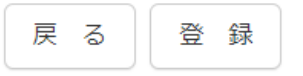

出願サイトへの登録

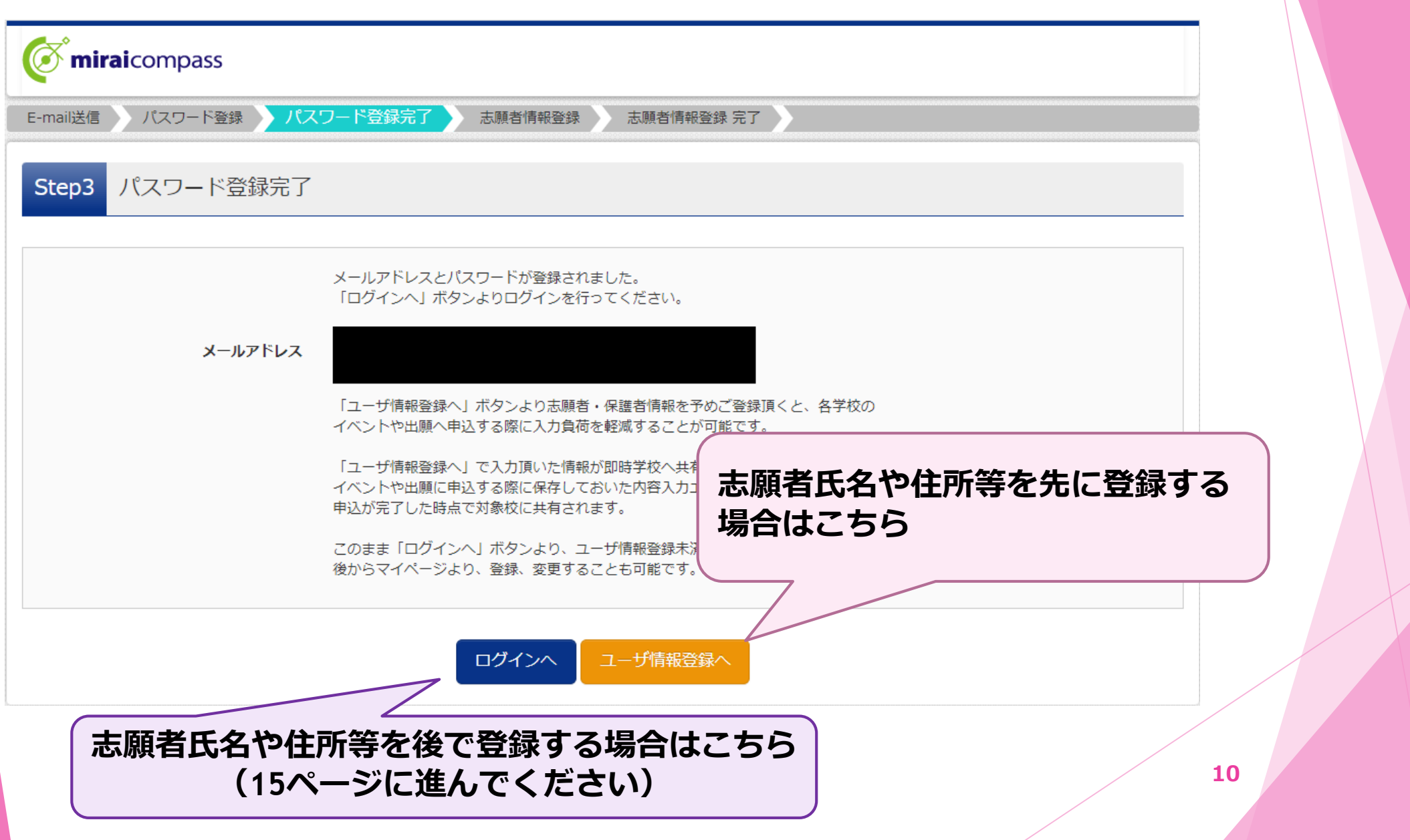

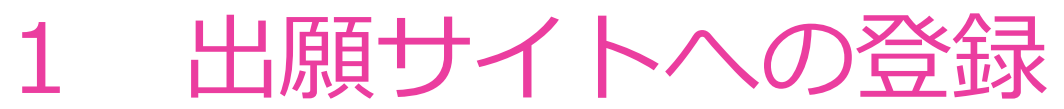

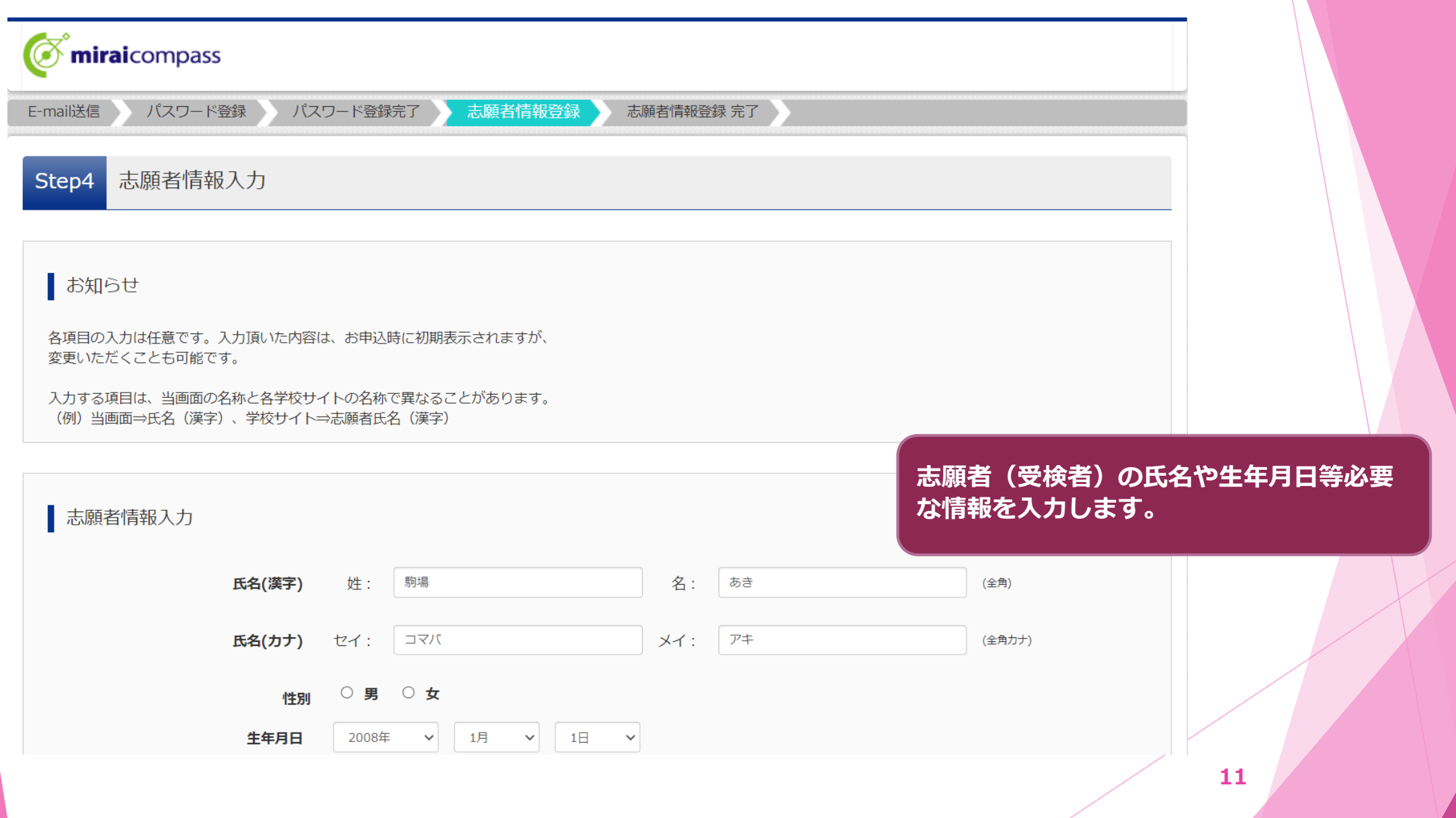

出願サイトへの登録

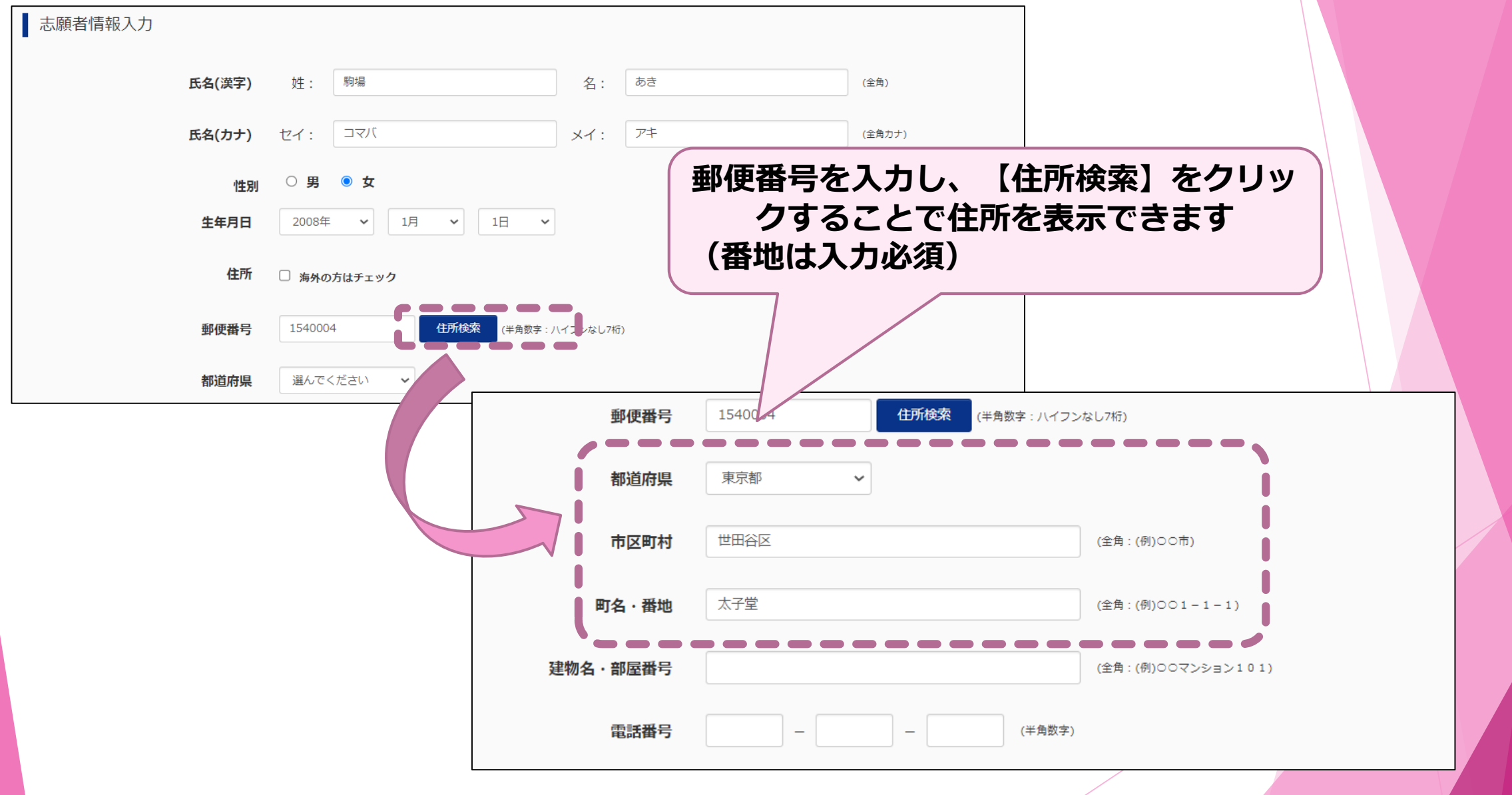

1 出願サイトへの登録

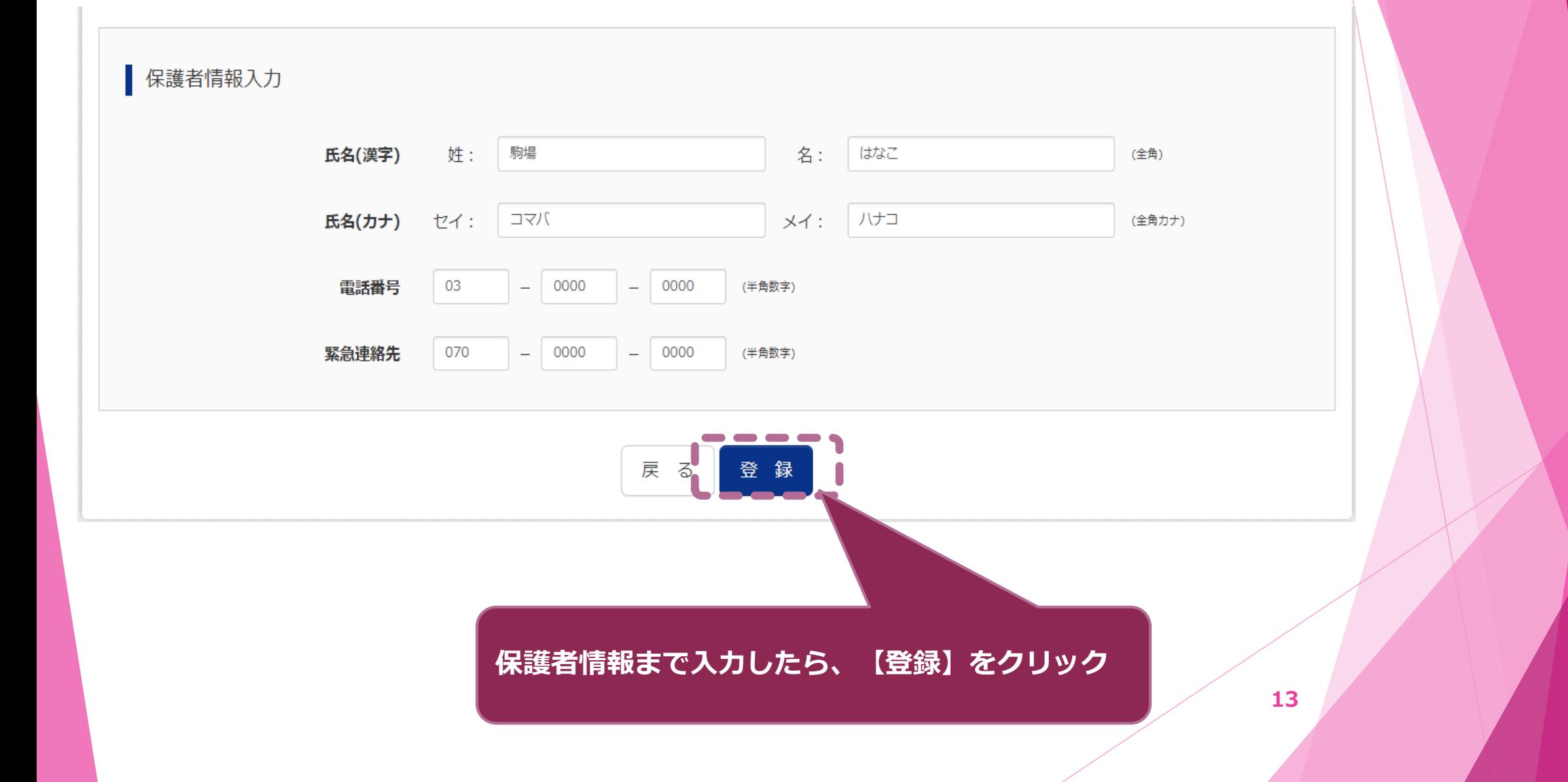

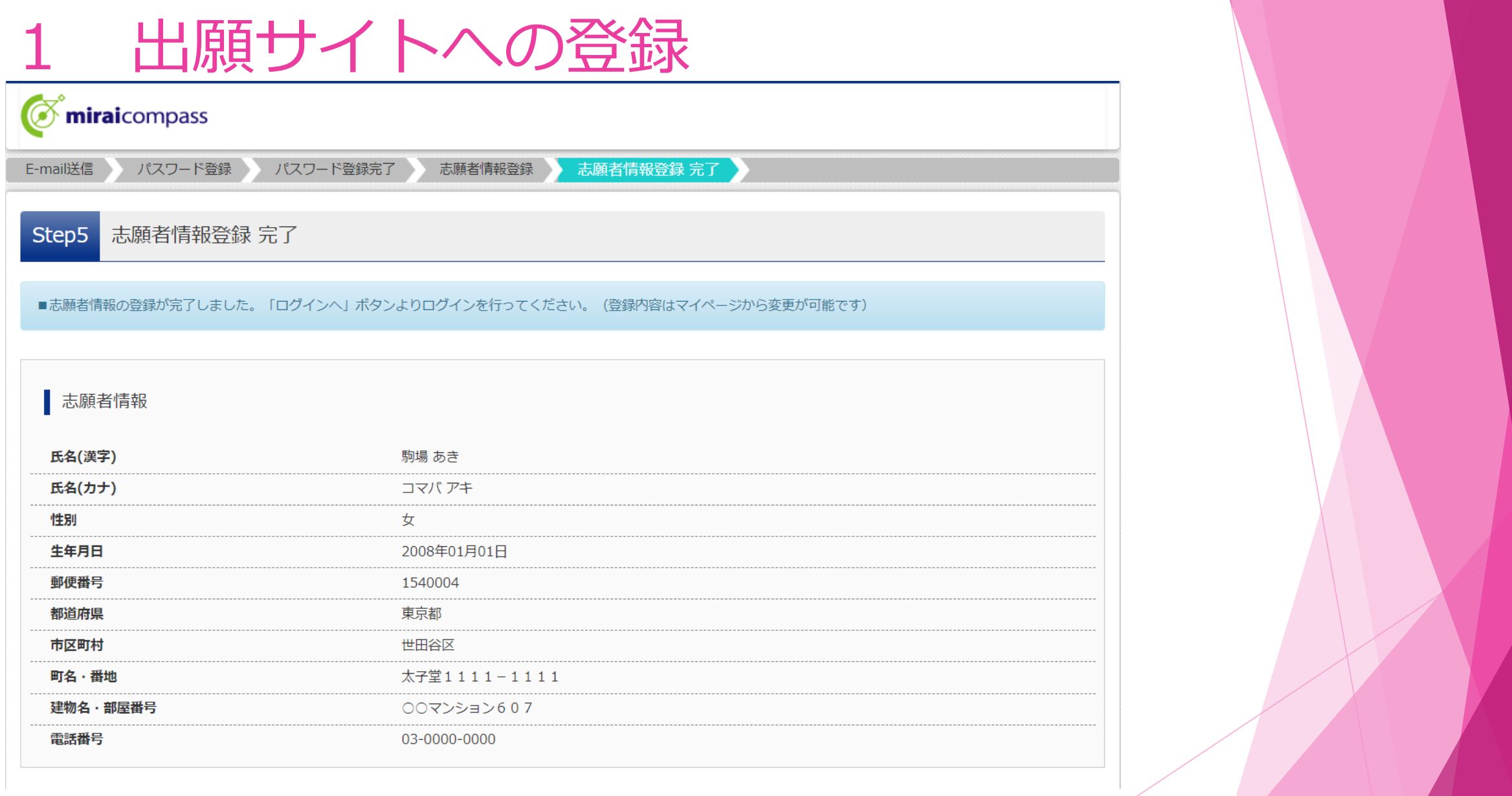

## **出願**

推薦・学力の出願手続きについて説明します。

#### **出願にあたり、事前に写真の登録が必要です。**

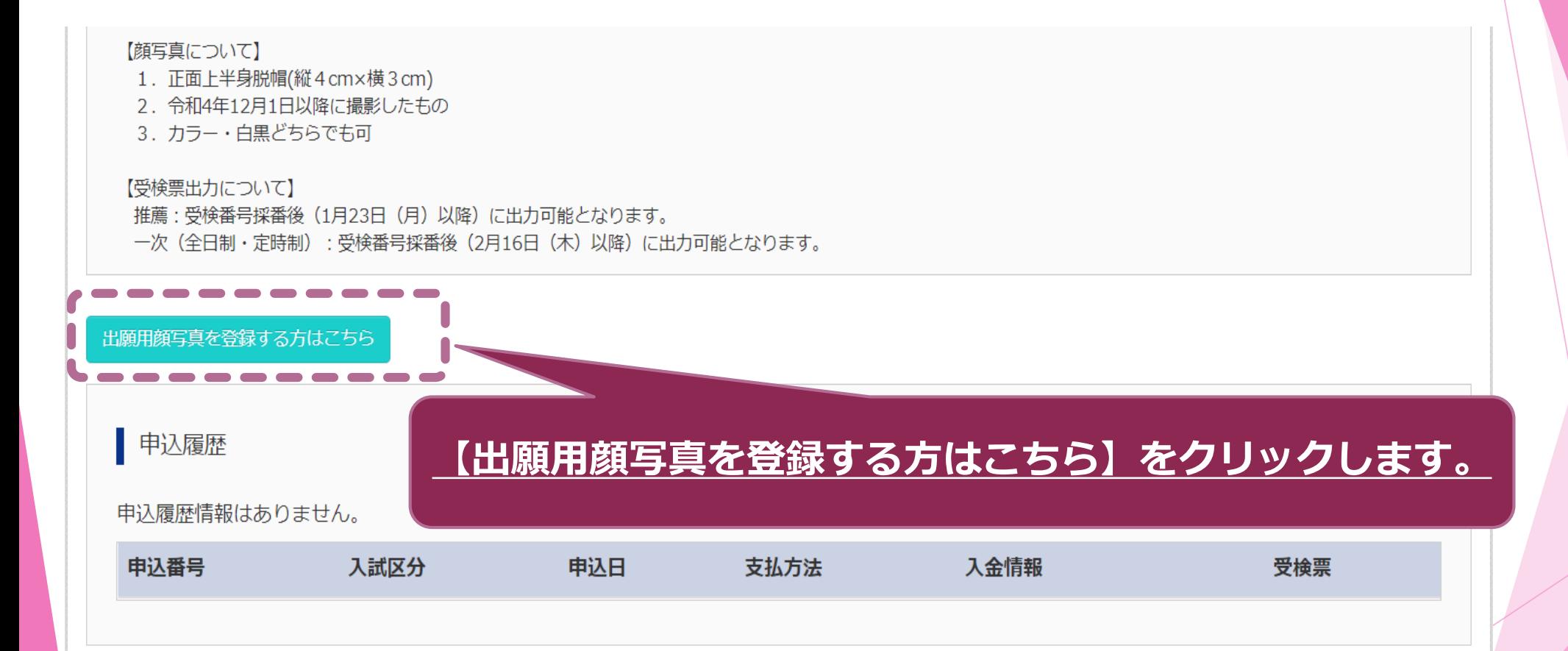

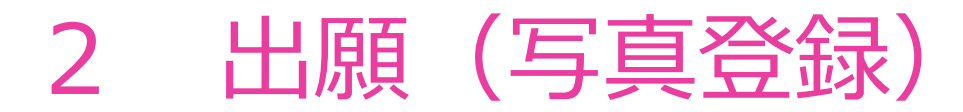

#### **出願にあたり、事前に写真の登録が必要です。**

#### お知らせ

【写真について】 以下の青ボタンより顔写真データをアップロードしてください。

【顔写真について】

- 1. 正面上半身脱帽(縦4cm×横3cm)
- 2. 令和4年12月1日以降に撮影したもの
- 3. カラー・白黒どちらでも可

【受検票出力について】

推薦:受検番号採番後 (1月23日 (月) 以降) に出力可能となります。 一次(全日制・定時制):受検番号採番後(2月16日(木)以降)に出力可能となります。

出願用顔写真エリアを閉じる

#### 出願用顔写真

出願用顔写真が登録されていません。 顔写真アップロードボタンから登録の手続きを行ってください。

ログインしているメールアドレスはmcID (共通ID) として登録されています。 出願用顔写真を登録すると、他のmiraicompassサイトで出願する際も同じ顔写真が利用できます。 (再度、写真登録していただく必要がなくなります)

顔写真アップロード

**お知らせ等をよく読み、【顔写真アップロード】をクリック**

**17**

申込履歴

### **出願用写真のアップロードを行います**

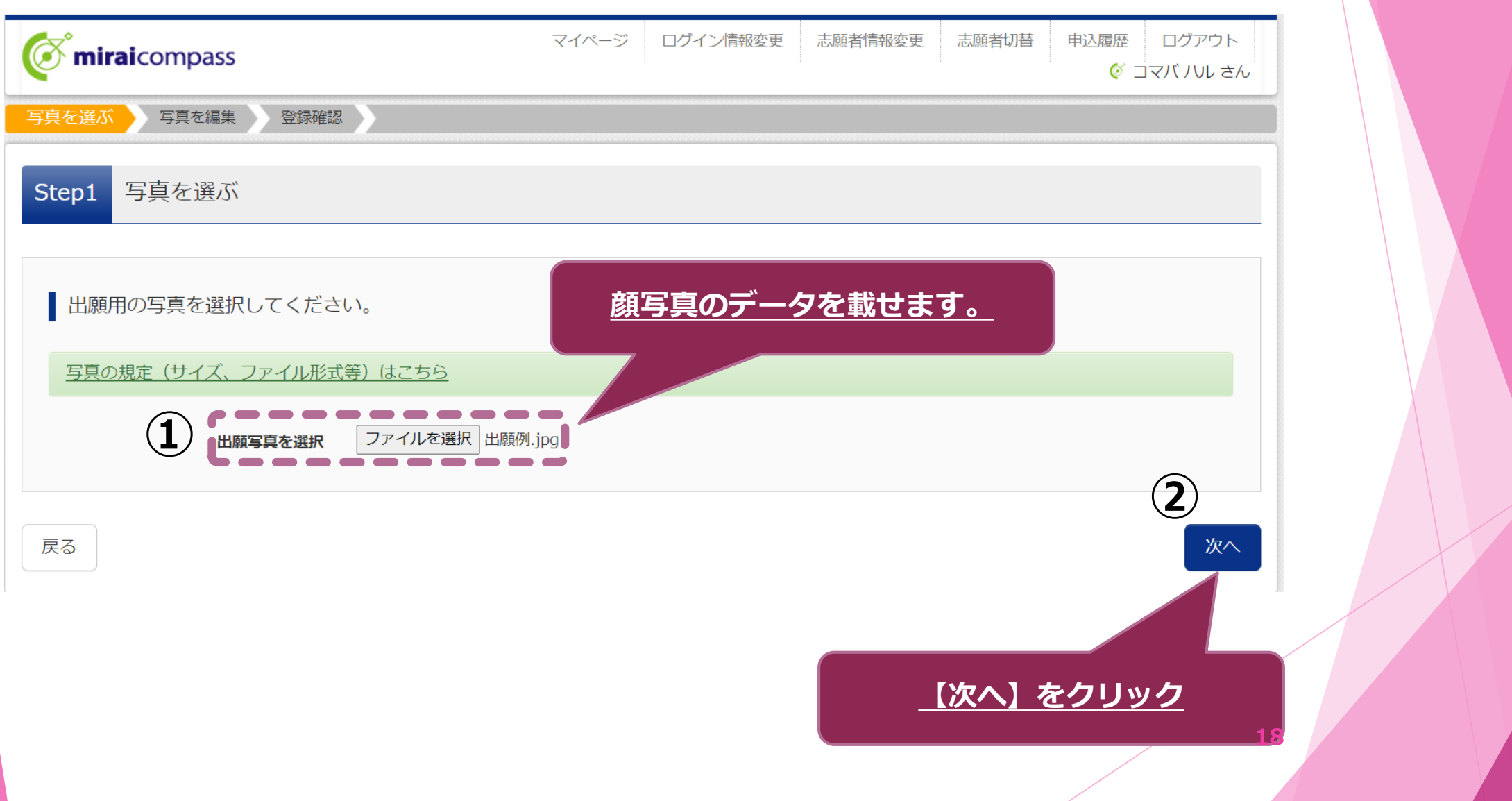

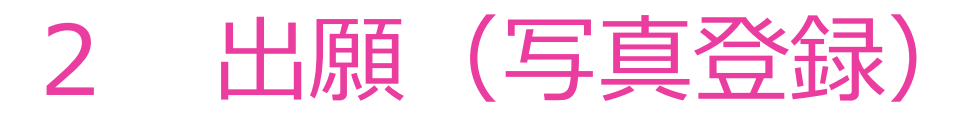

#### **登録する写真の編集を行います。**

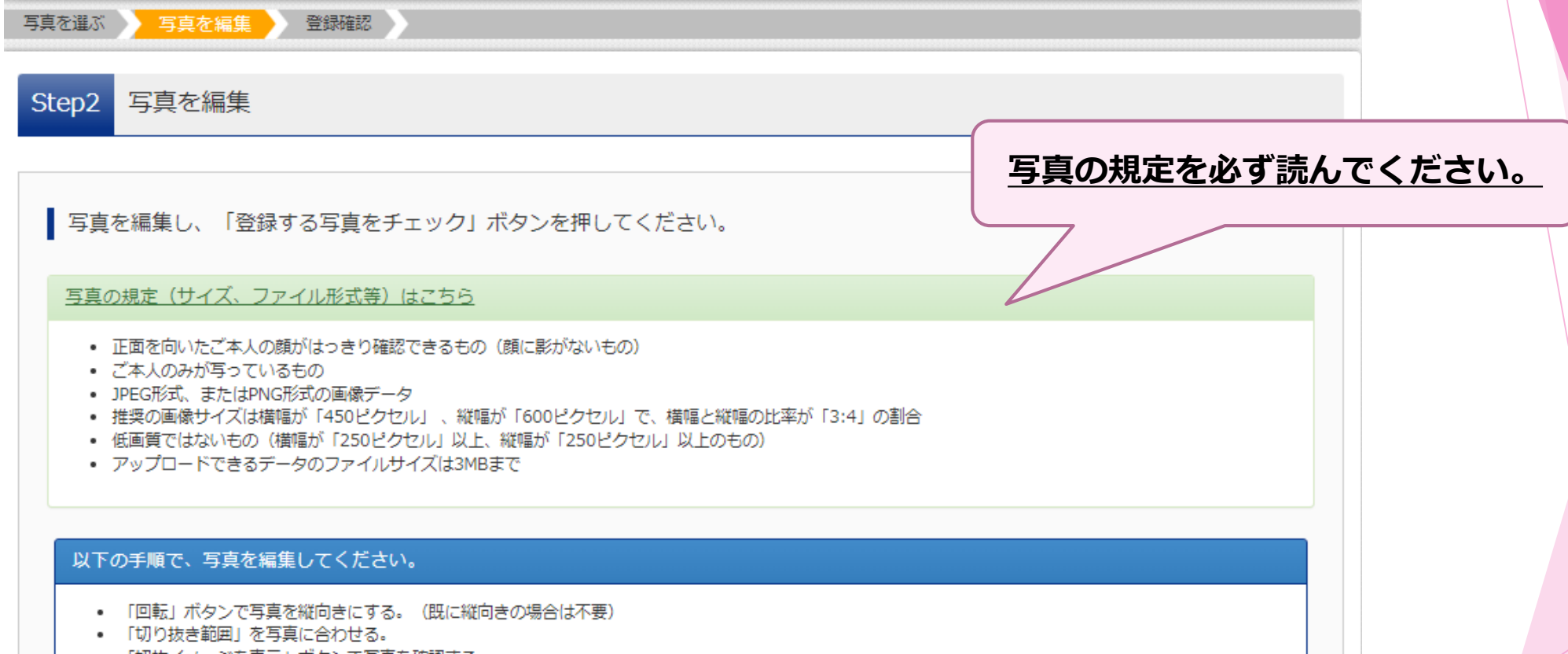

- 「切抜イメージを表示」ボタンで写真を確認する。
- 「登録する写真をチェック」ボタンを押す。

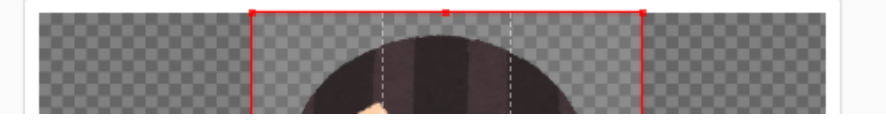

### **指示に従い、写真のサイズを合わせます。**

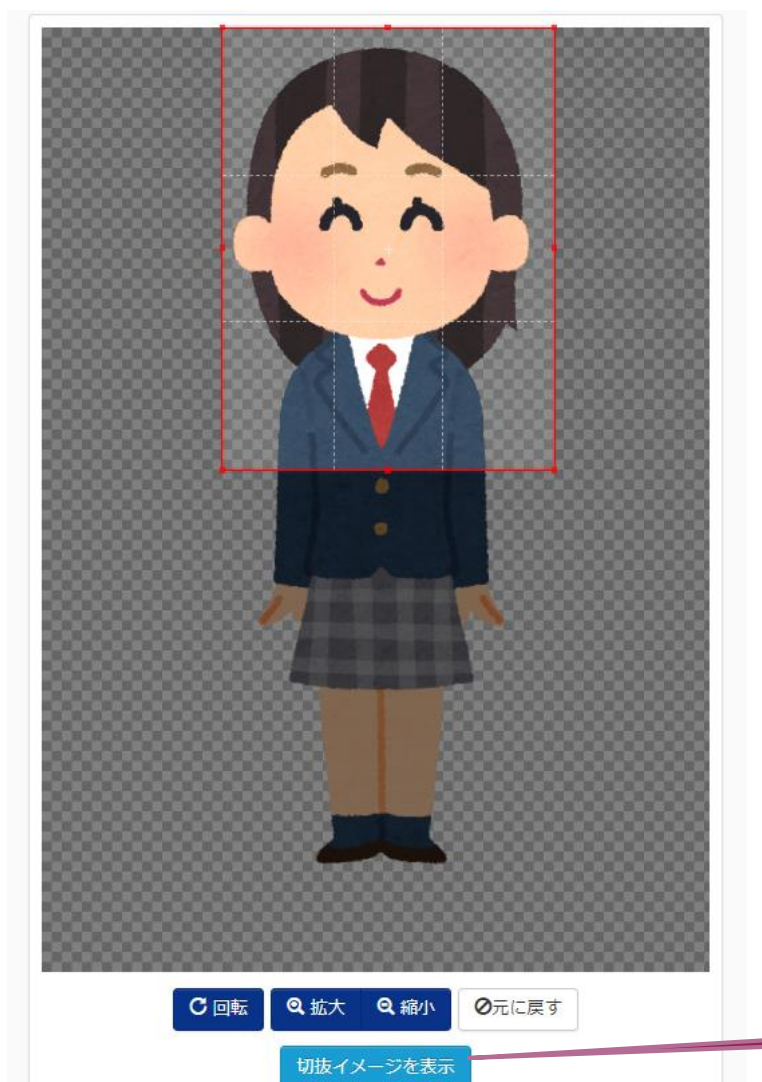

#### **【顔写真の登録】** ◎正面を向いたご本人の顔がはっきり確認できるもの (顔に影がないもの)

◎御本人のみが写っているもの ◎JPEG形式またはPNG形式の画像データ ◎推奨の画像サイズは横幅が【450ピクセル】 、縦幅が【600 ピクセル】で、横幅と縦幅の比率が【3:4】の割合 ◎低画質ではないもの(横幅が【250ピクセル】以上、縦幅が 【250ピクセル」以上のもの) ◎アップロードできるデータのファイルサイズは3MBまで

★無帽・正面・背景無しのお一人の写真を御登録ください。

**【切抜イメージを表示】で登録する写真の確認ができます。**

**20**

#### **登録する写真の確認を行います。**

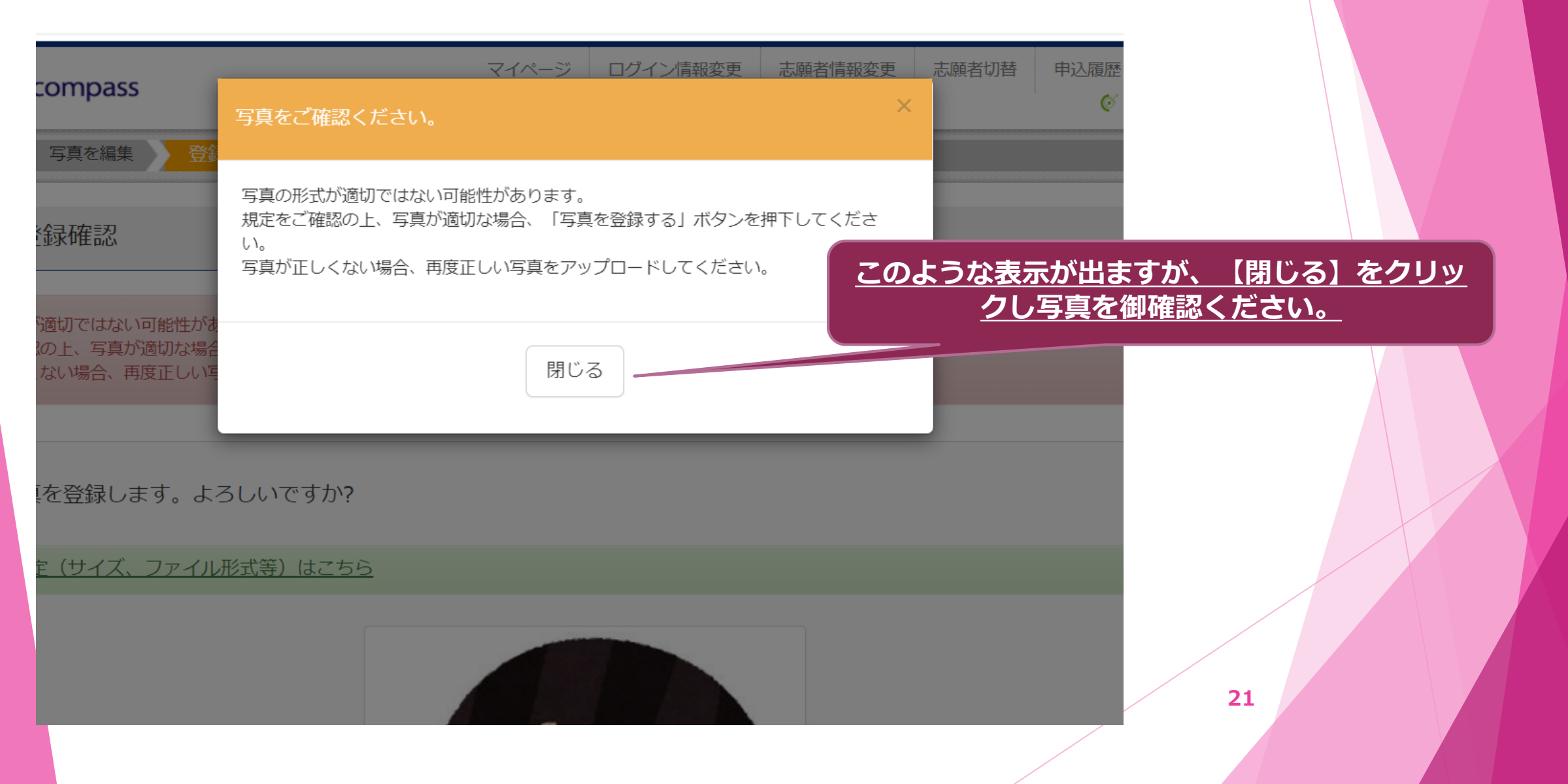

| 顔写真アップロード

■写真の登録が完了しました。

フップロードする顔写真ファイルについて

写真の規定(サイズ、ファイル形式等)はこちら

コマバノいル さんの顔写真

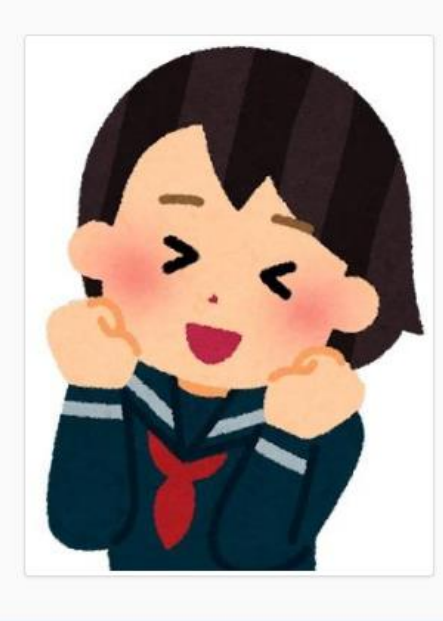

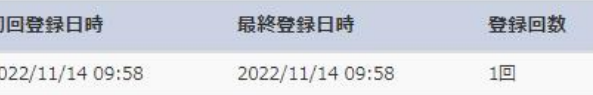

#### **マイページに戻り、出願の申込手続に進んで ください。**

#### **出願情報等の登録(申込手続)を行います。**

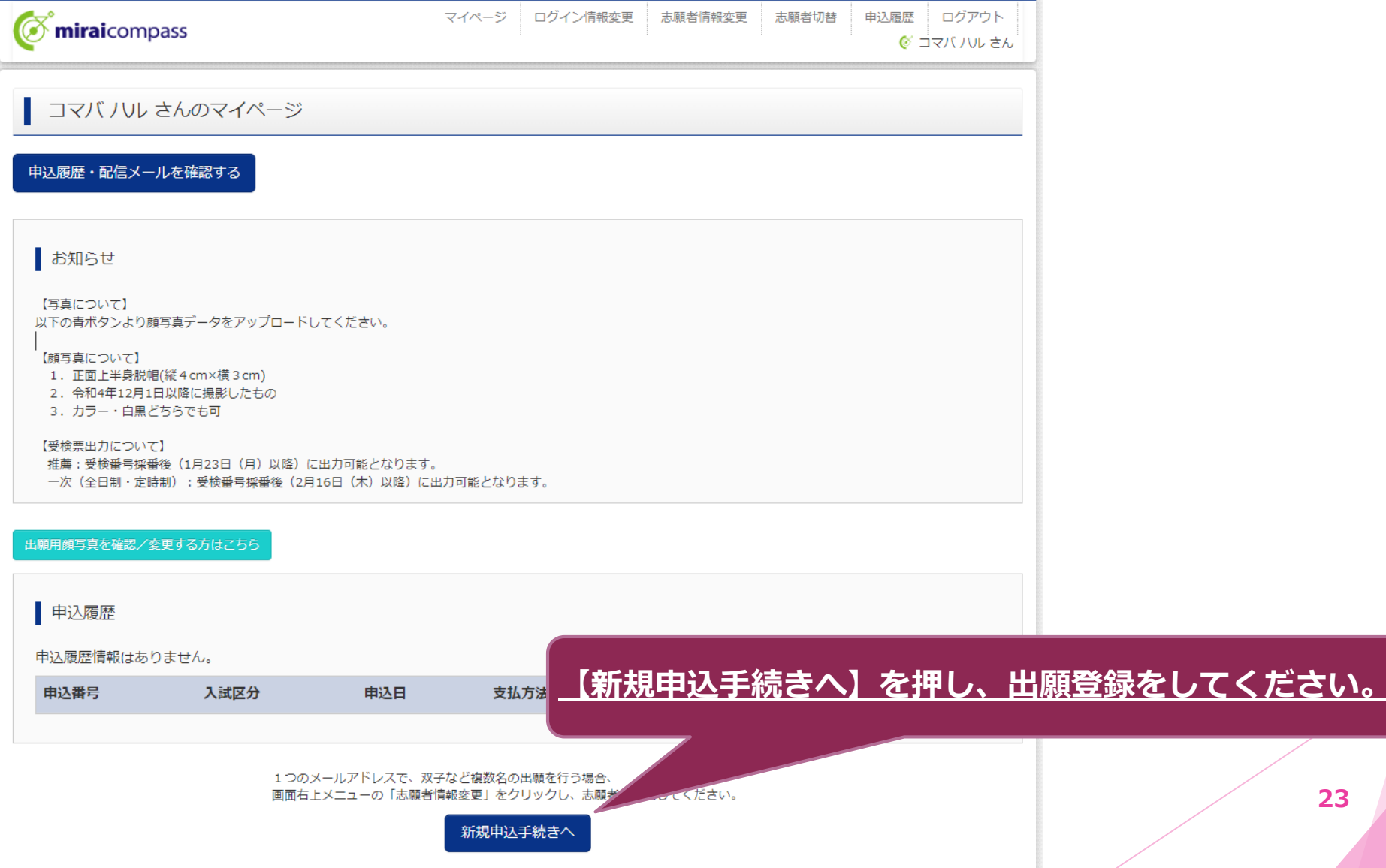

**23**

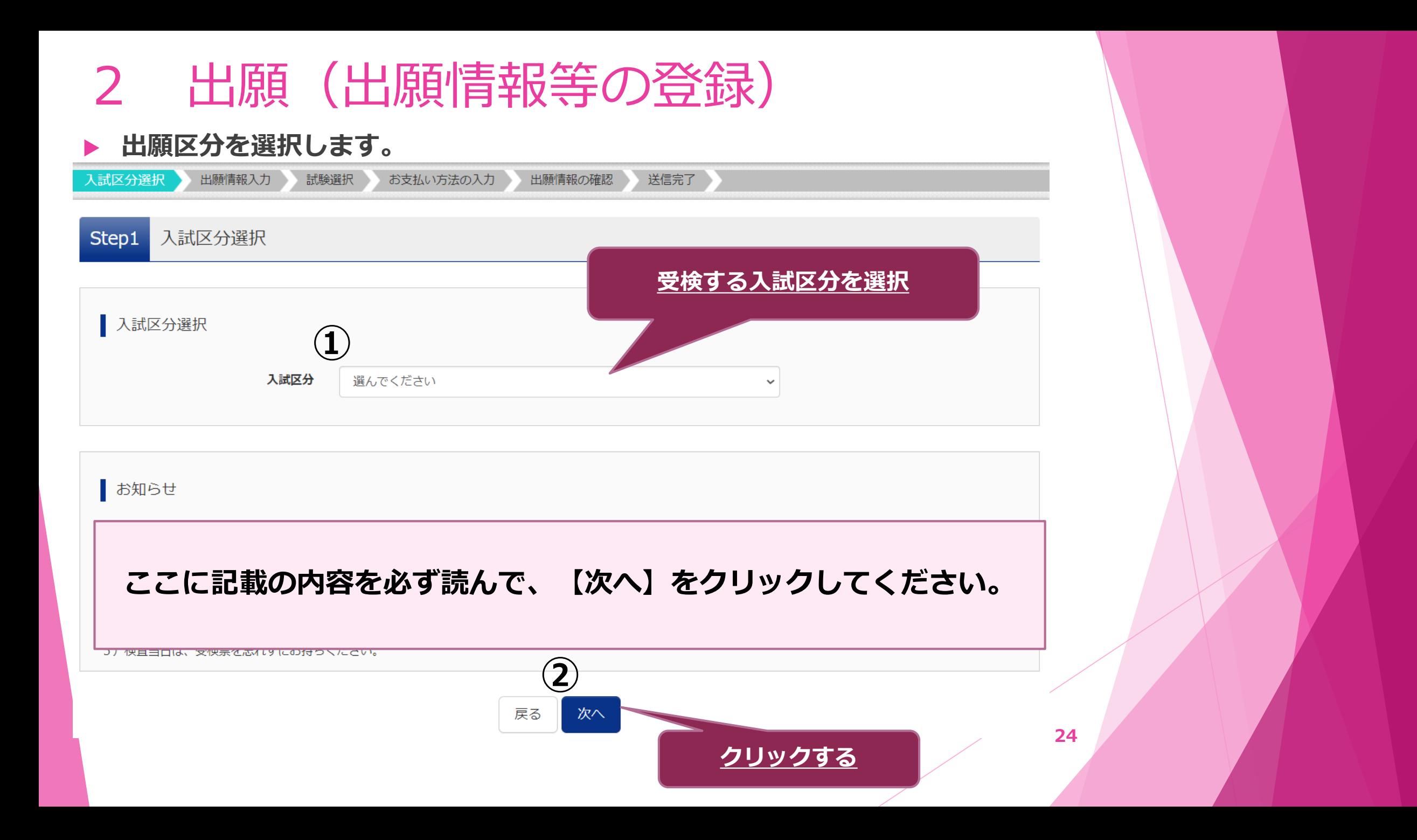

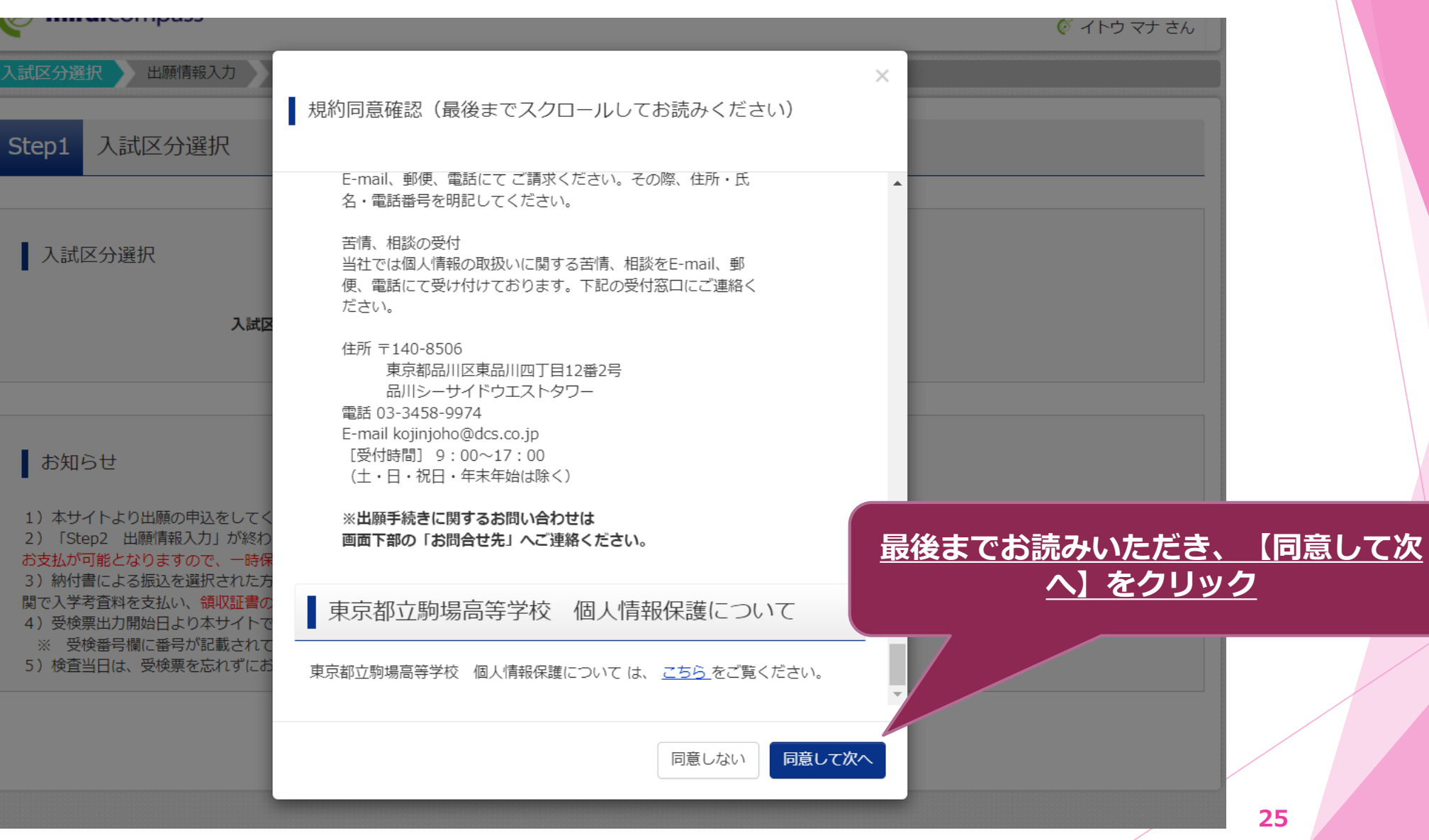

#### **志願者や保護者について、必要事項を入力します。**

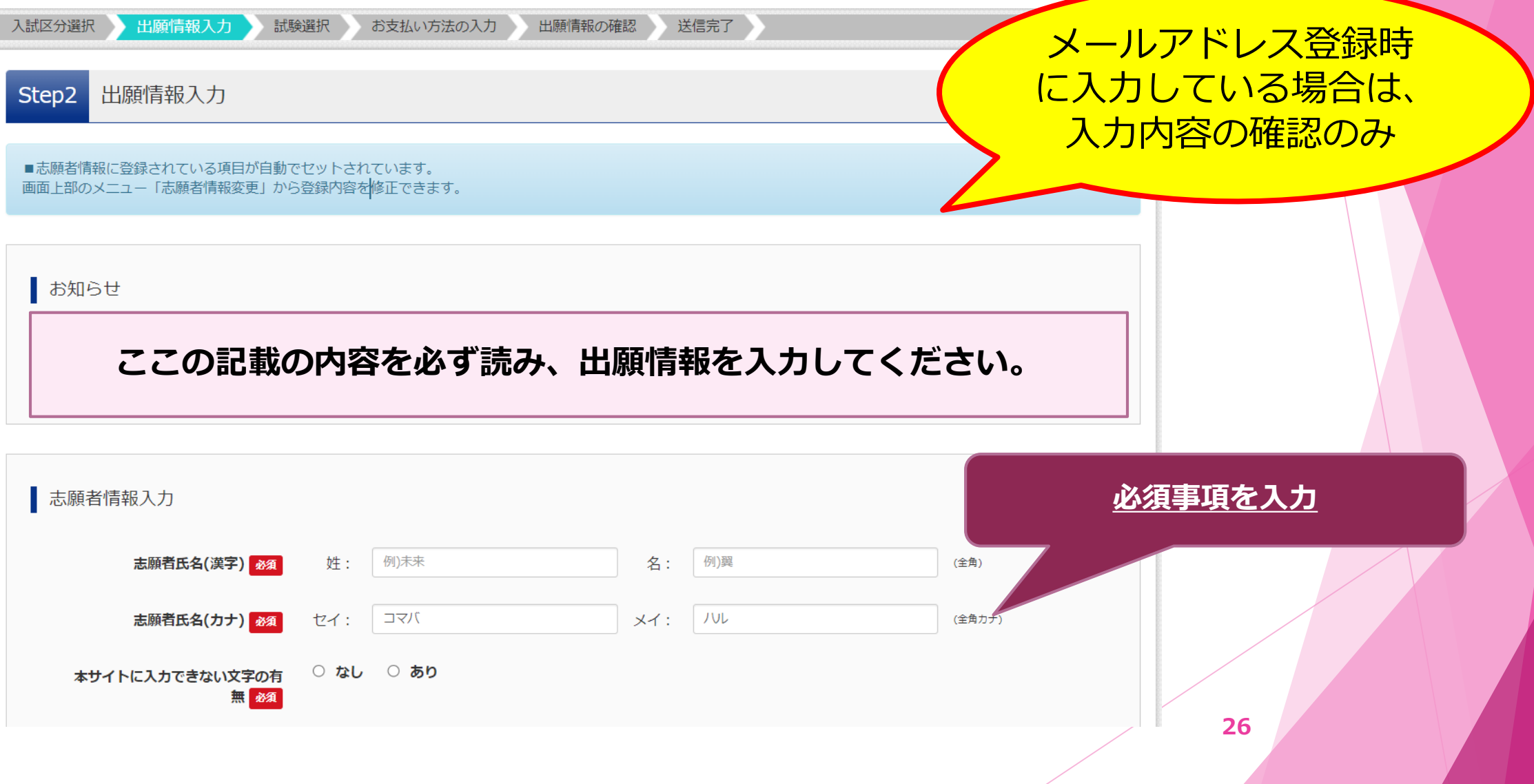

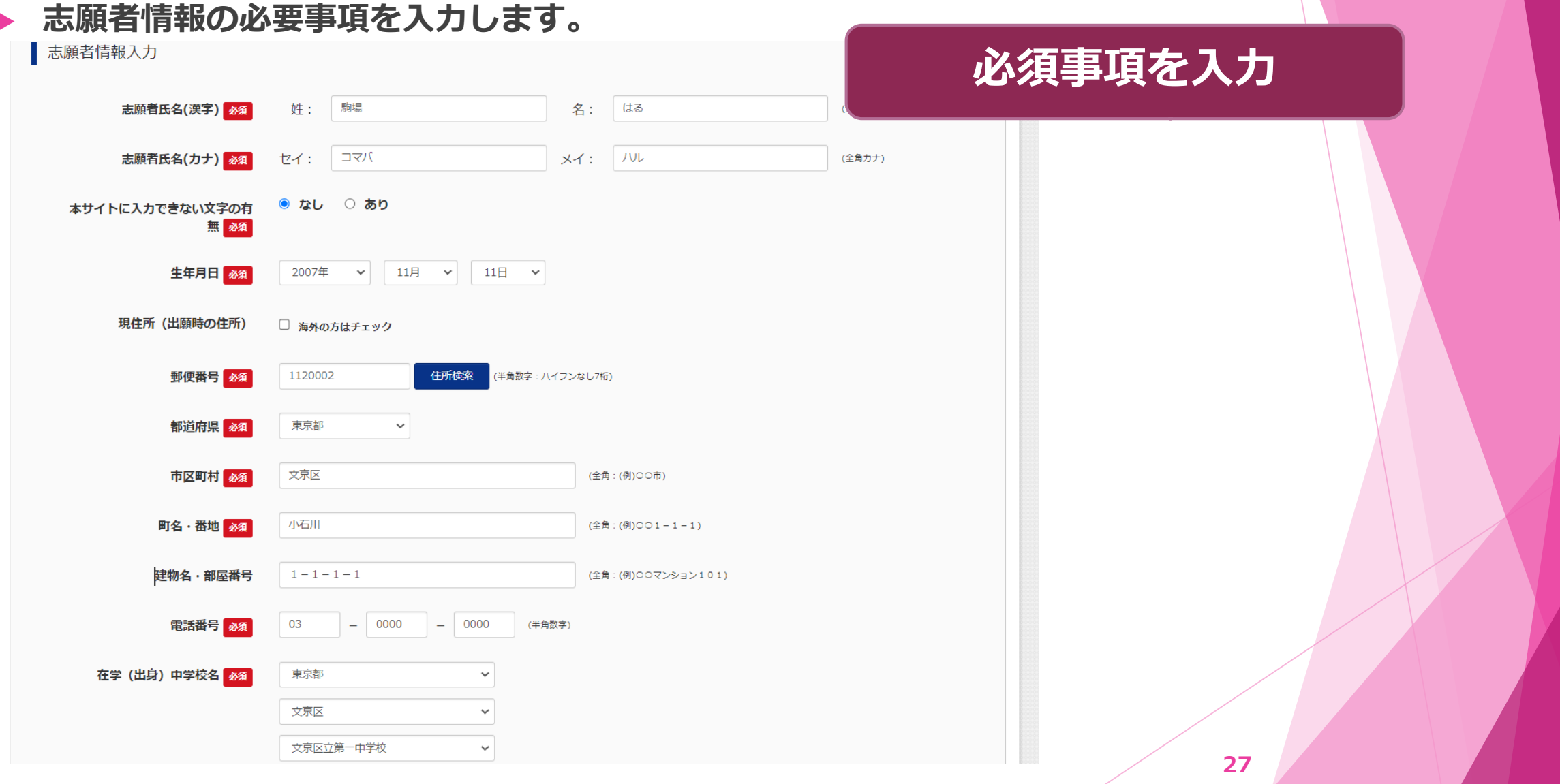

#### **志願者情報の必要事項(受検する学科等)を入力します。**

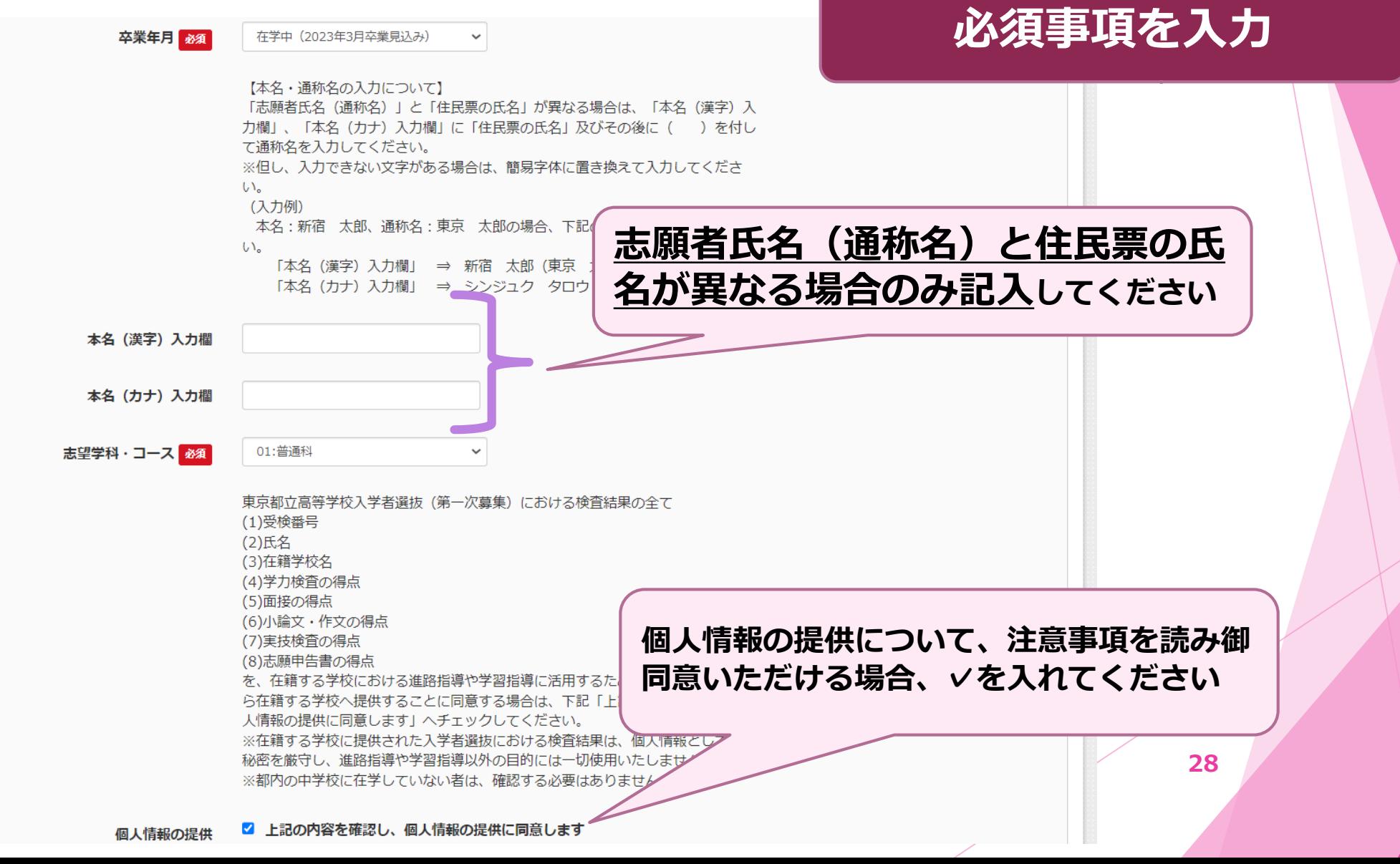

#### **入学式までに転居する予定がある場合は、必要事項を入力します。**

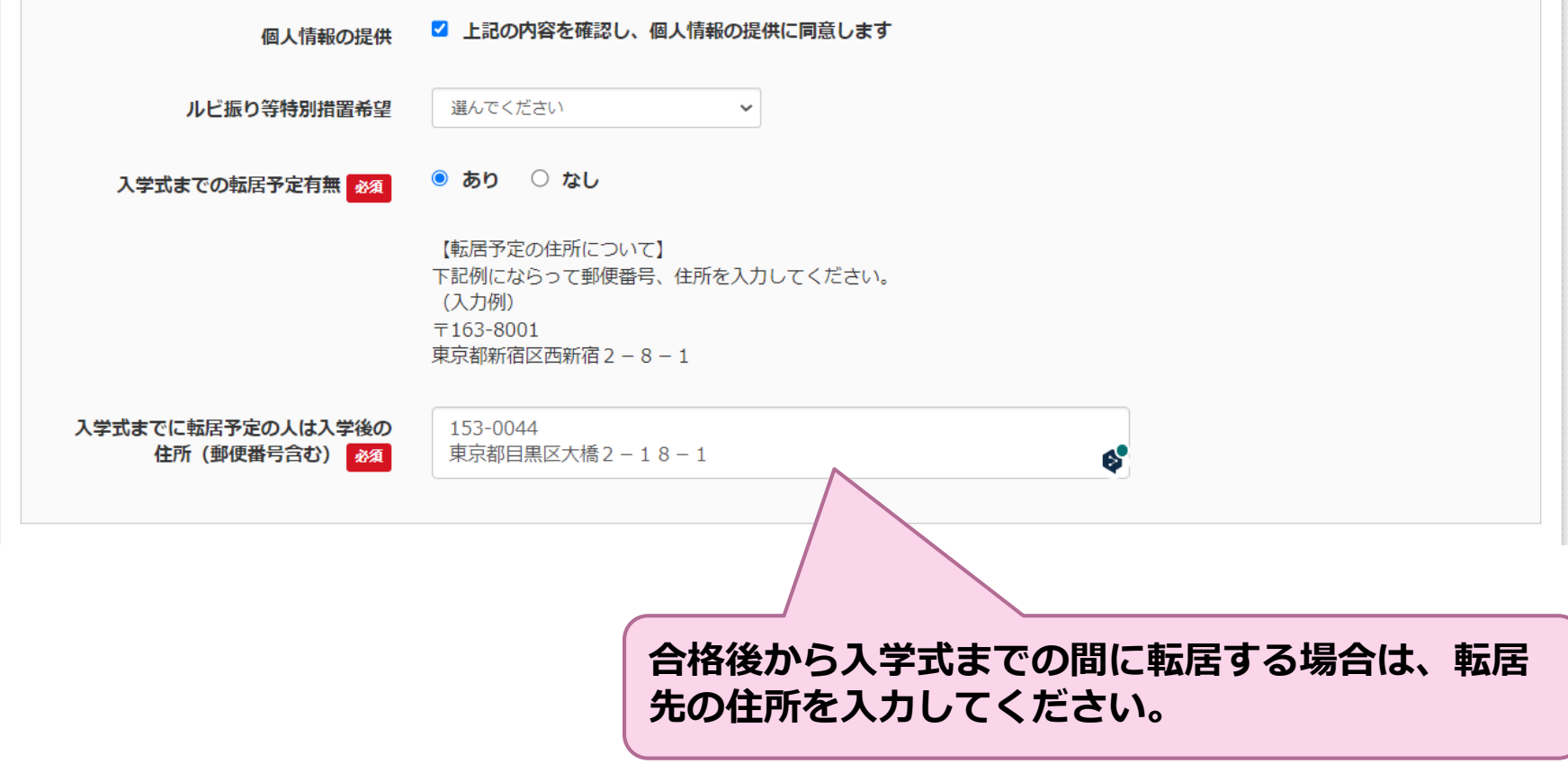

### **保護者情報の必要事項を入力します。**

保護者情報入力

**必須事項を入力**

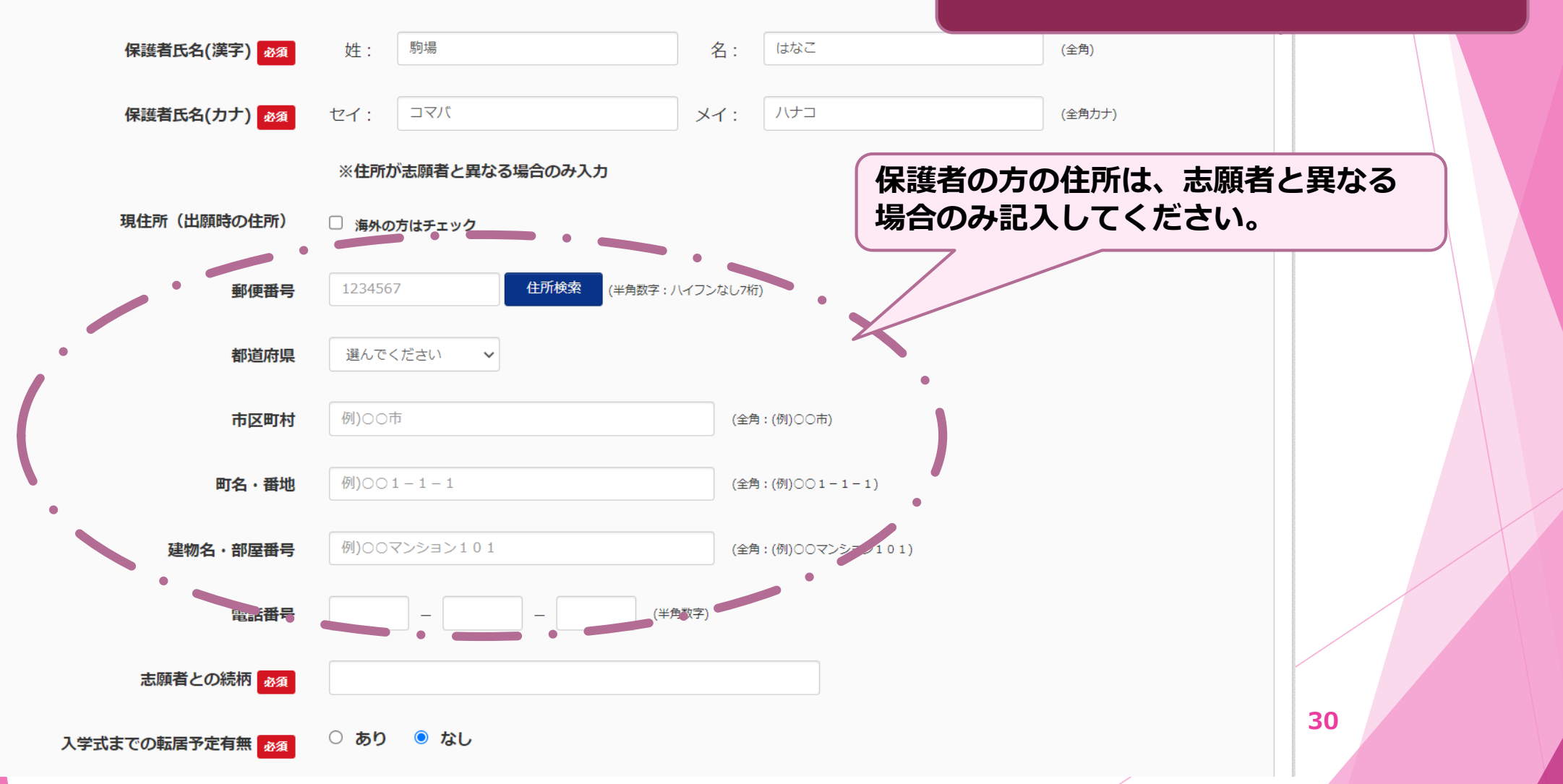

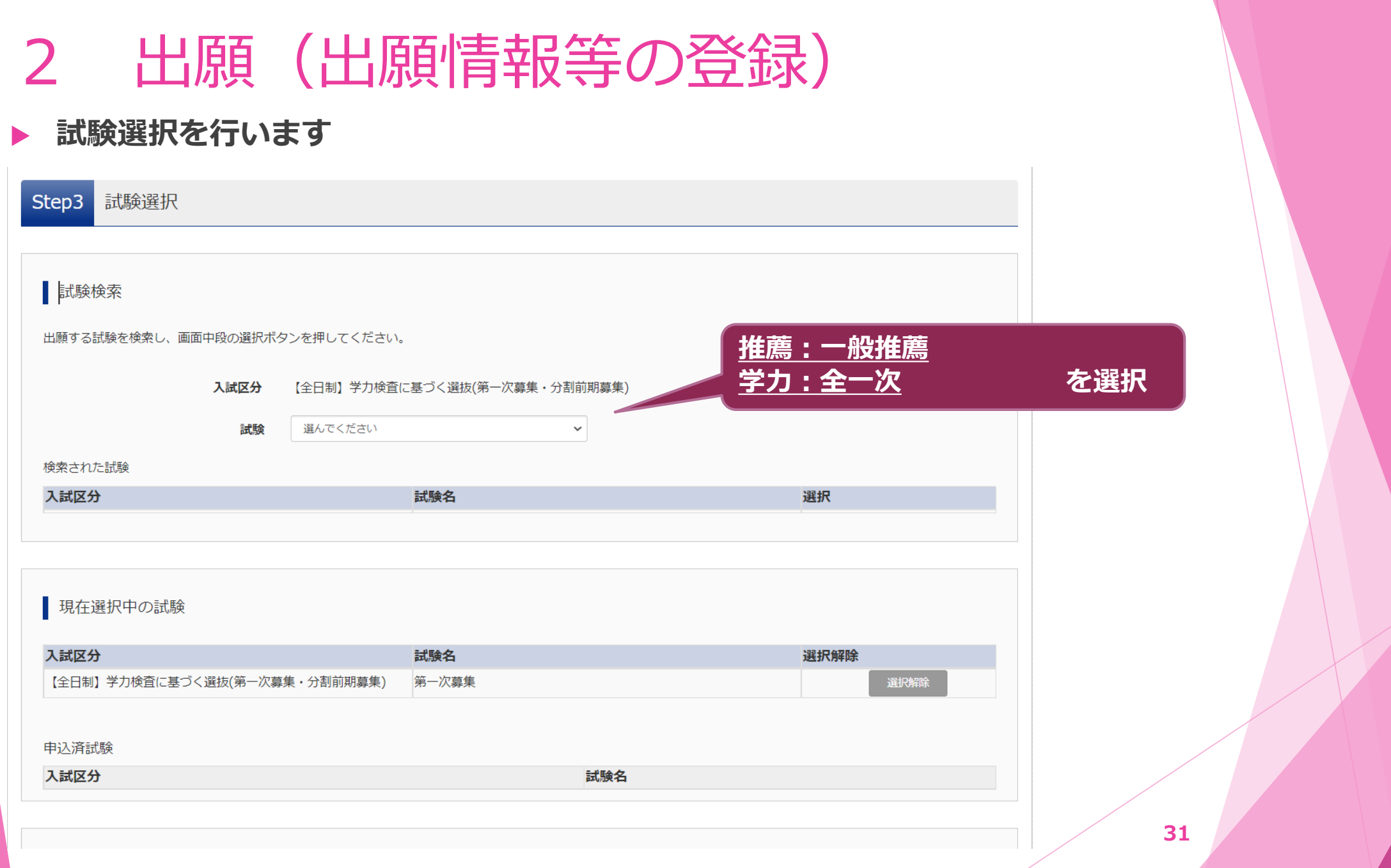

### **出願情報の一時保存をしてください。**

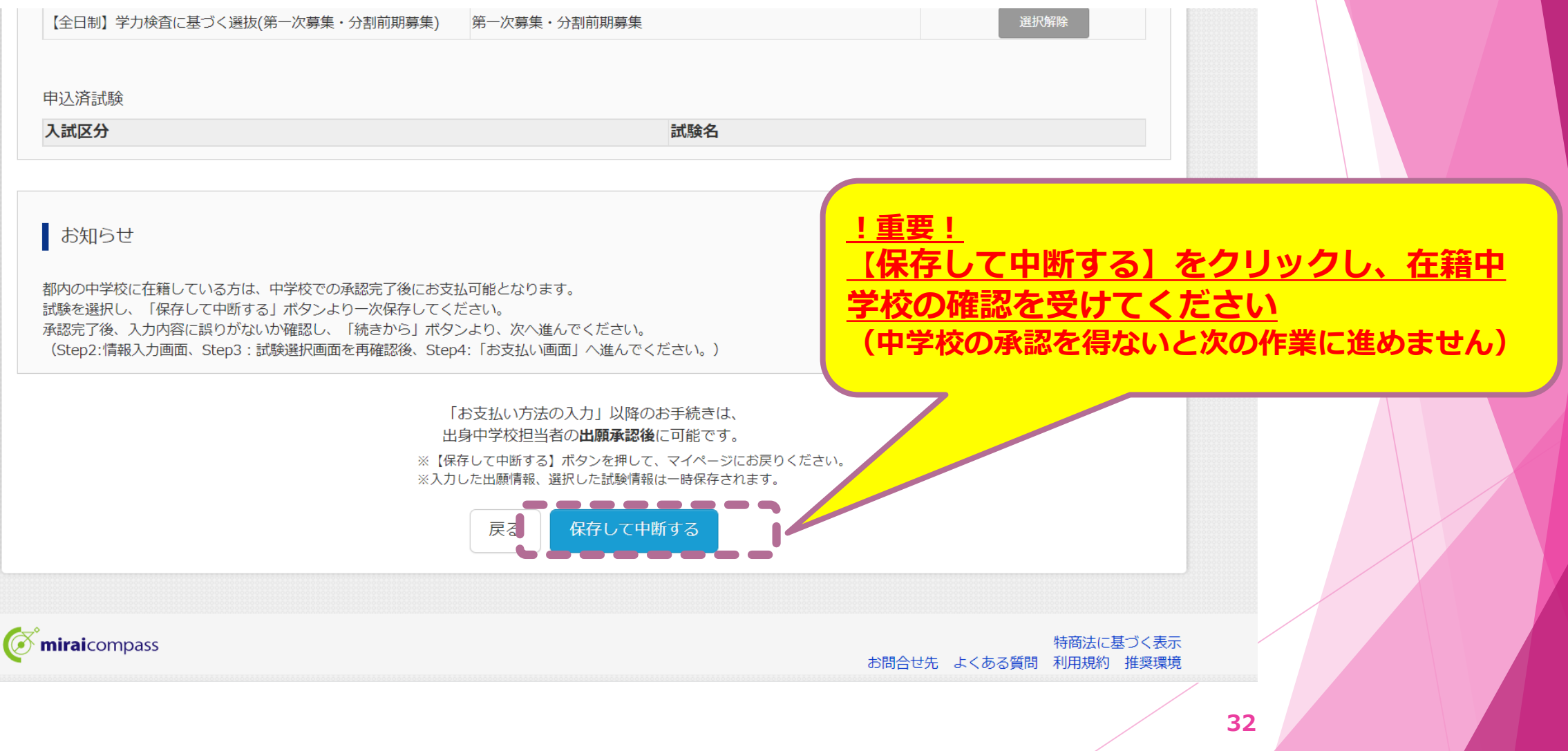

## 2 出願(出願登録)

出願手続きを行います(今回は、一次(学力検査)出願を例に説明します)

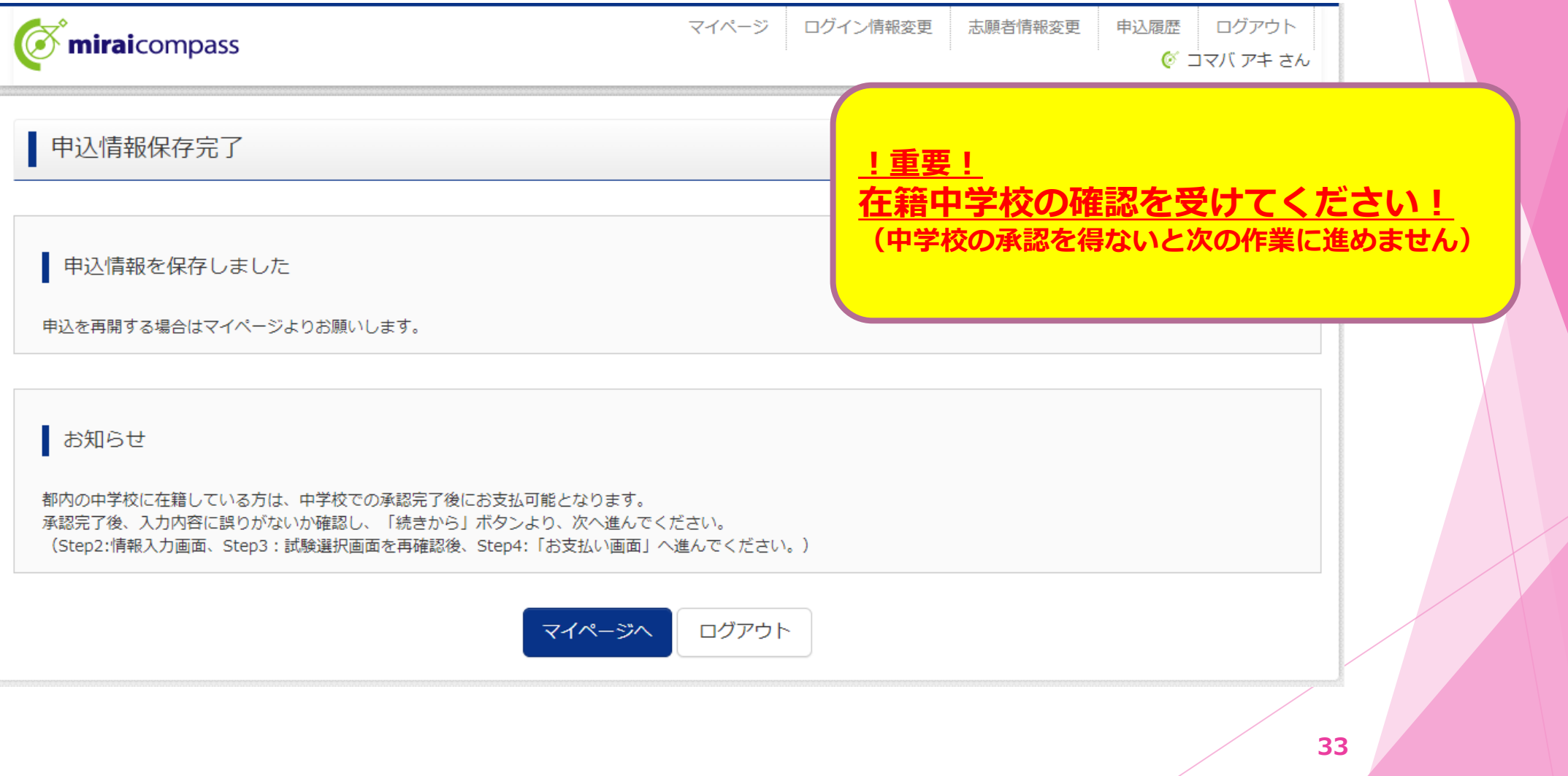

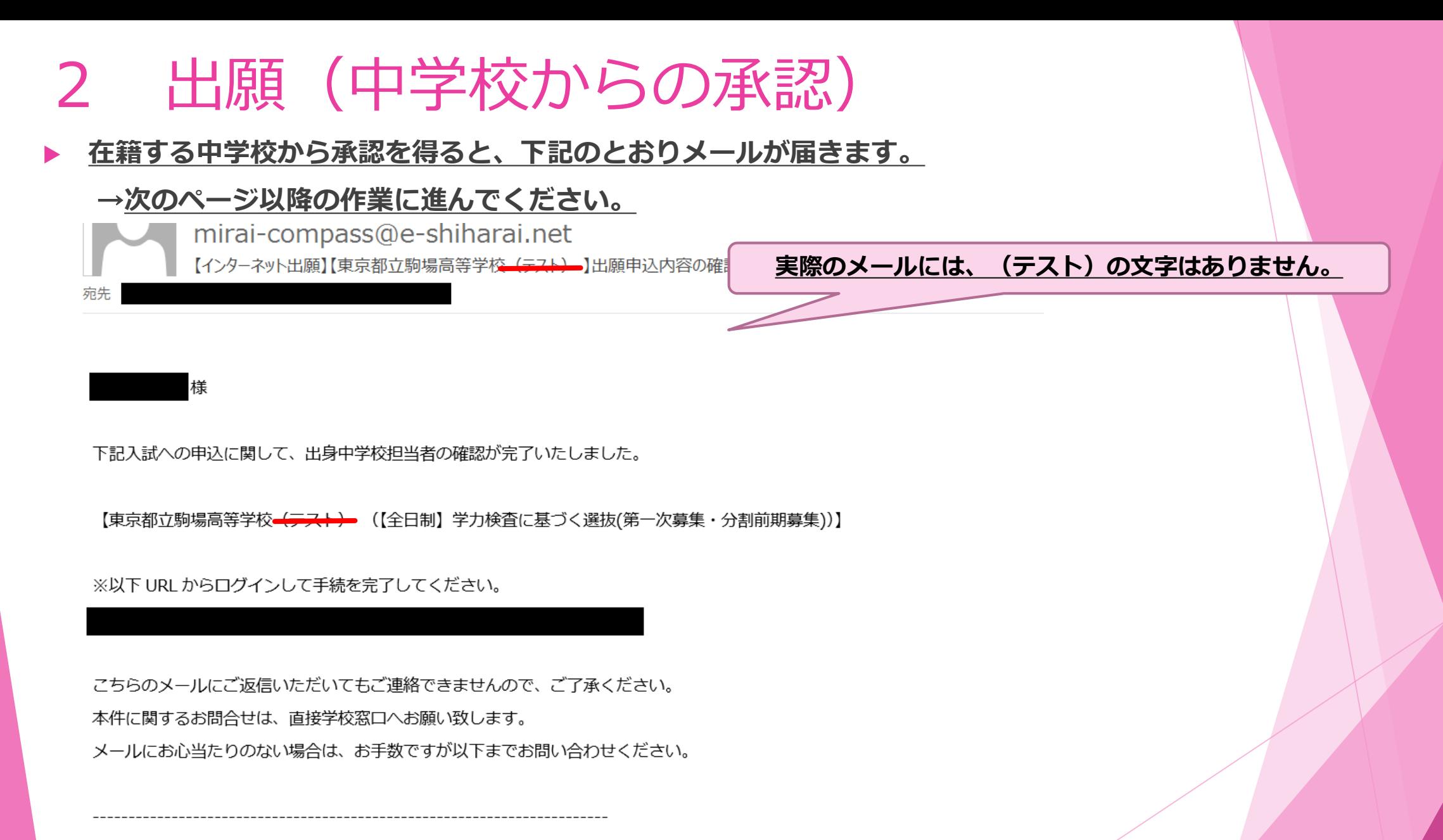

(mirai-compass) ミライコンパスサポートセンター

## 2 出願(出願登録ー中学校確認後)

#### **マイページに戻り、引き続き出願登録の作業を行います。**

#### お知らせ

【写真について】 以下の青ボタンより顔写真データをアップロードしてください。

#### 【顔写真について】

1. 正面上半身脱帽(縦4cm×横3cm)

- 2. 令和4年12月1日以降に撮影したもの
- 3. カラー・白黒どちらでも可

#### 【受検票出力について】

推薦:受検番号採番後 (1月23日 (月) 以降) に出力可能となります。 一次(全日制・定時制):受検番号採番後(2月16日(木)以降)に出力可能となります。

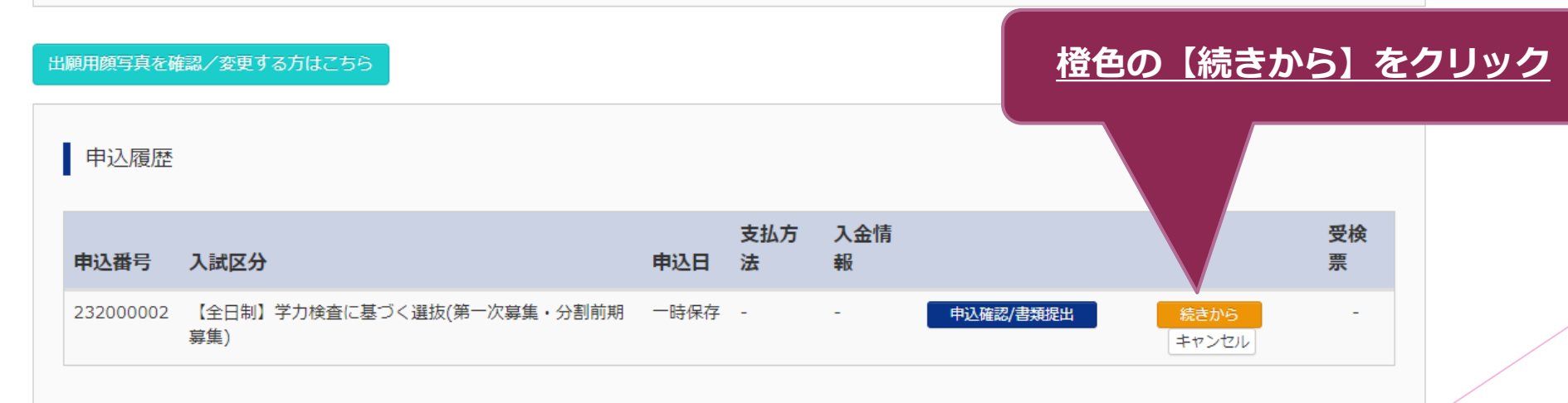

新規申込手続きを行うには、上記の申込が完了している必要があります。

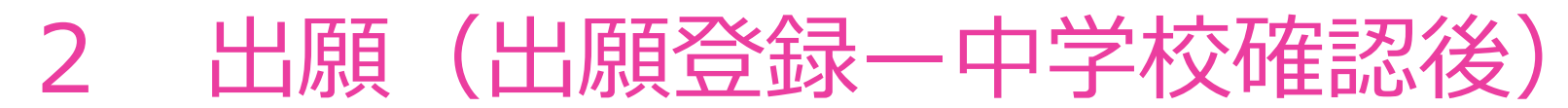

#### **引き続き出願情報の登録を行います。**

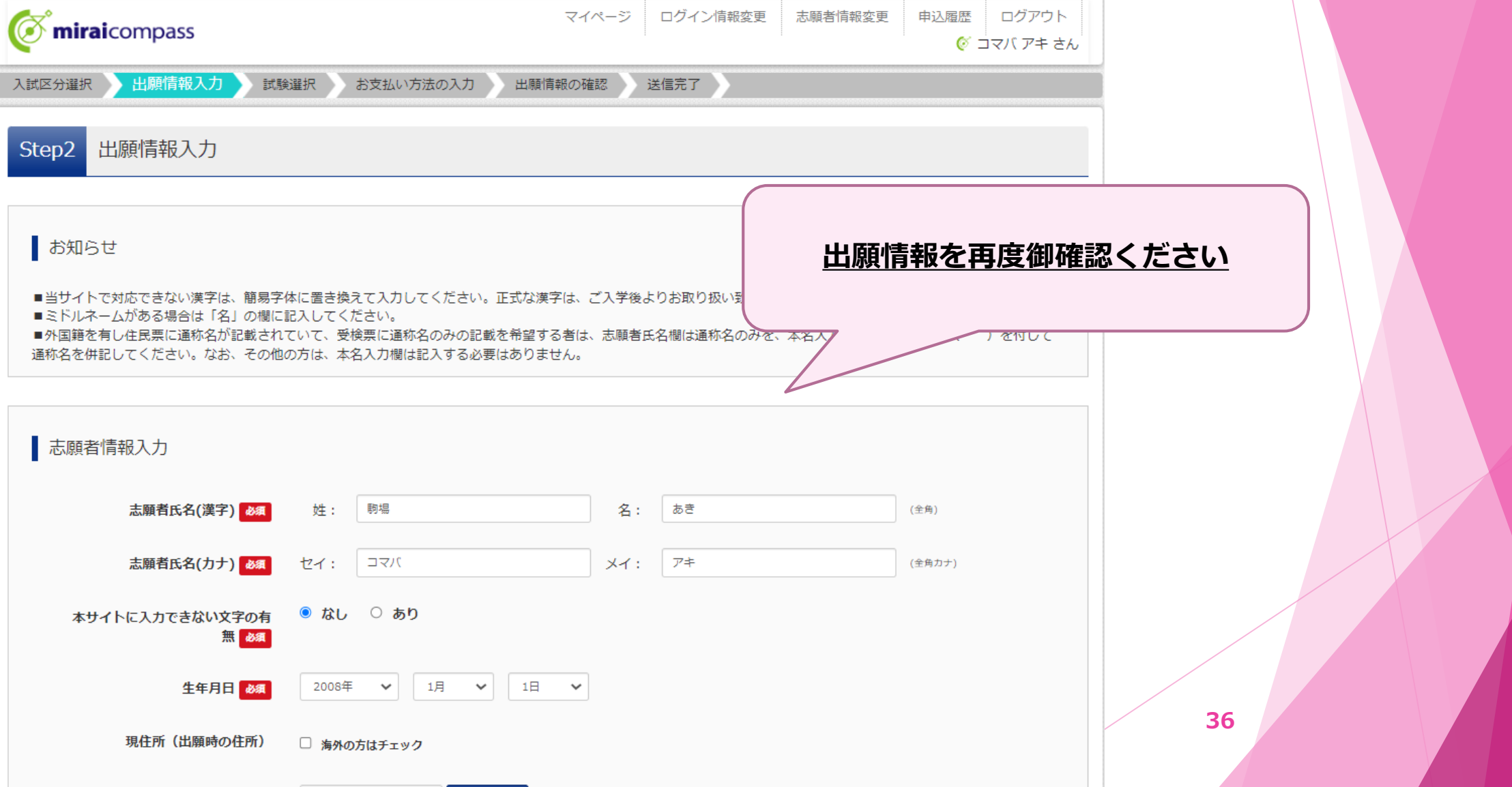

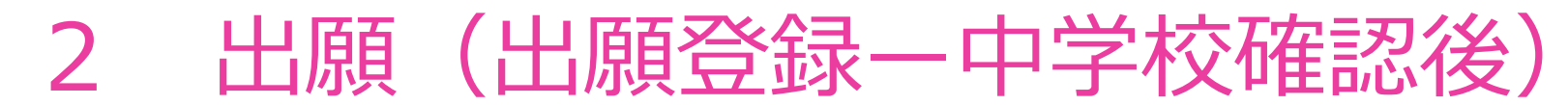

#### **引き続き出願情報の登録を行います。**

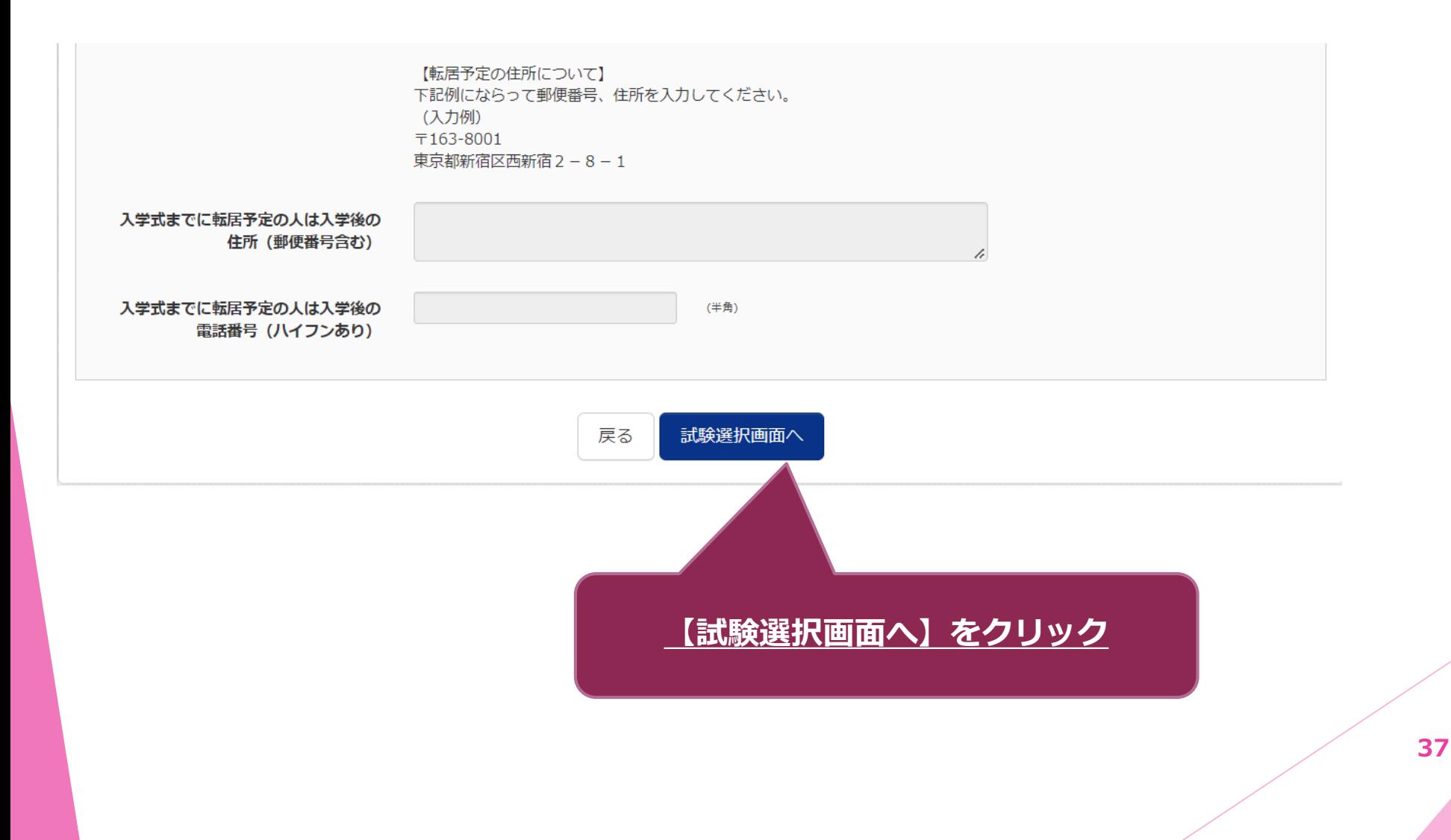

#### **引き続き出願情報の登録を行います。**

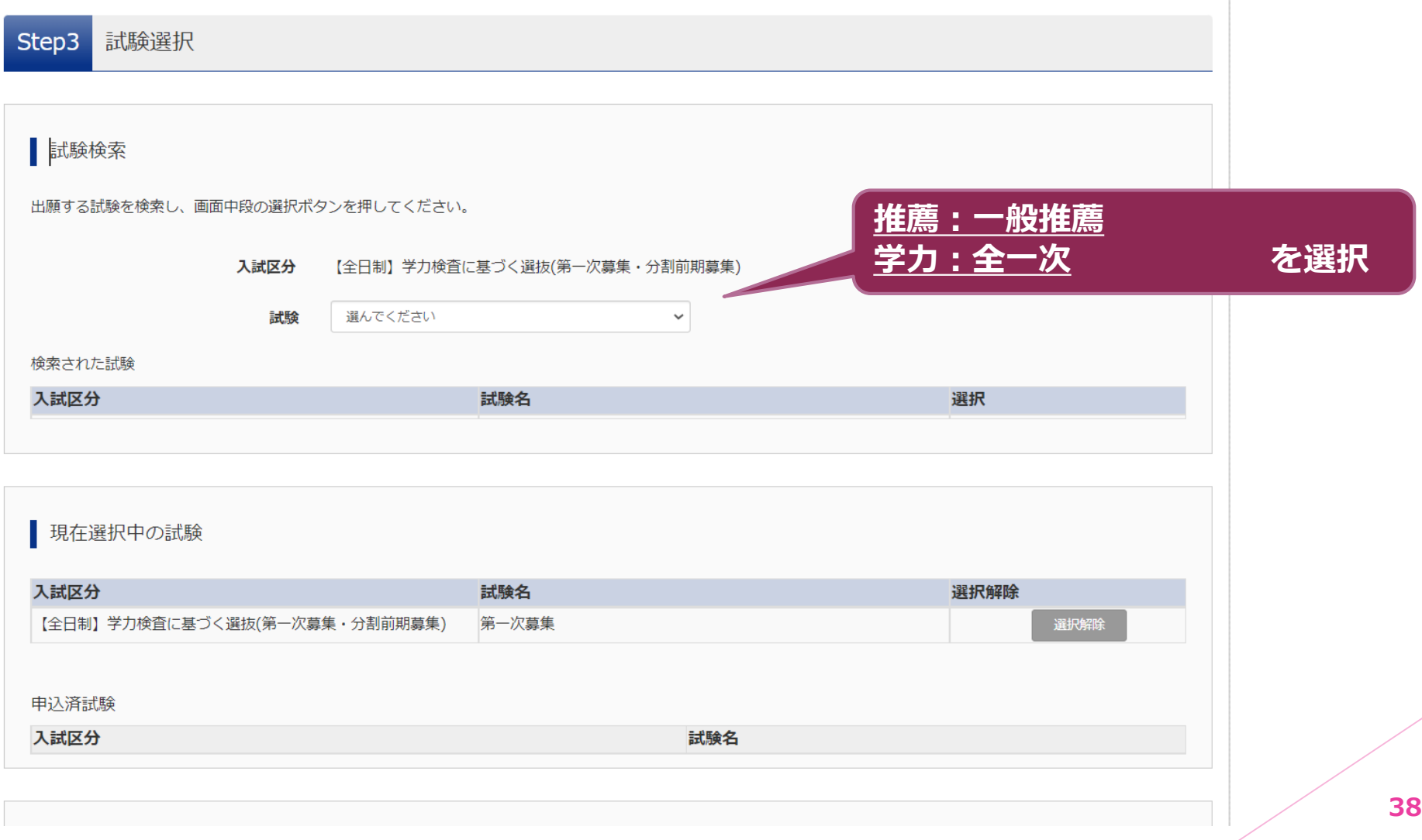

**入学考査料の支払を行います。**

承認完了後、入力内容に誤りがないか確認し、「続きから」ボタンより、次へ進んで

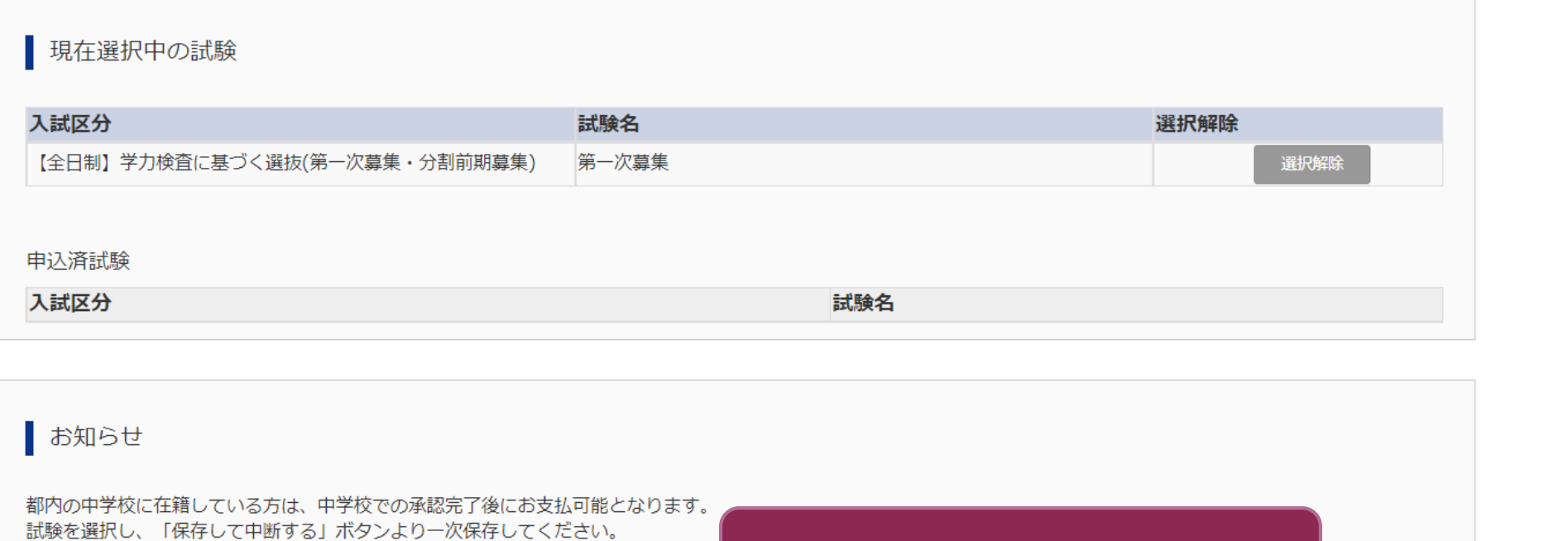

**【お支払い画面へ】をクリック**(Step2:情報入力画面、Step3:試験選択画面を再確認後、Step4:「お支払い画面」 保存して中断する 戻る お支払い画面へ

## 2 出願(入学考査料の支払い【クレジットカード】)

**入学考査料の支払いを行います。支払い方法によって、登録作業が異なります。**

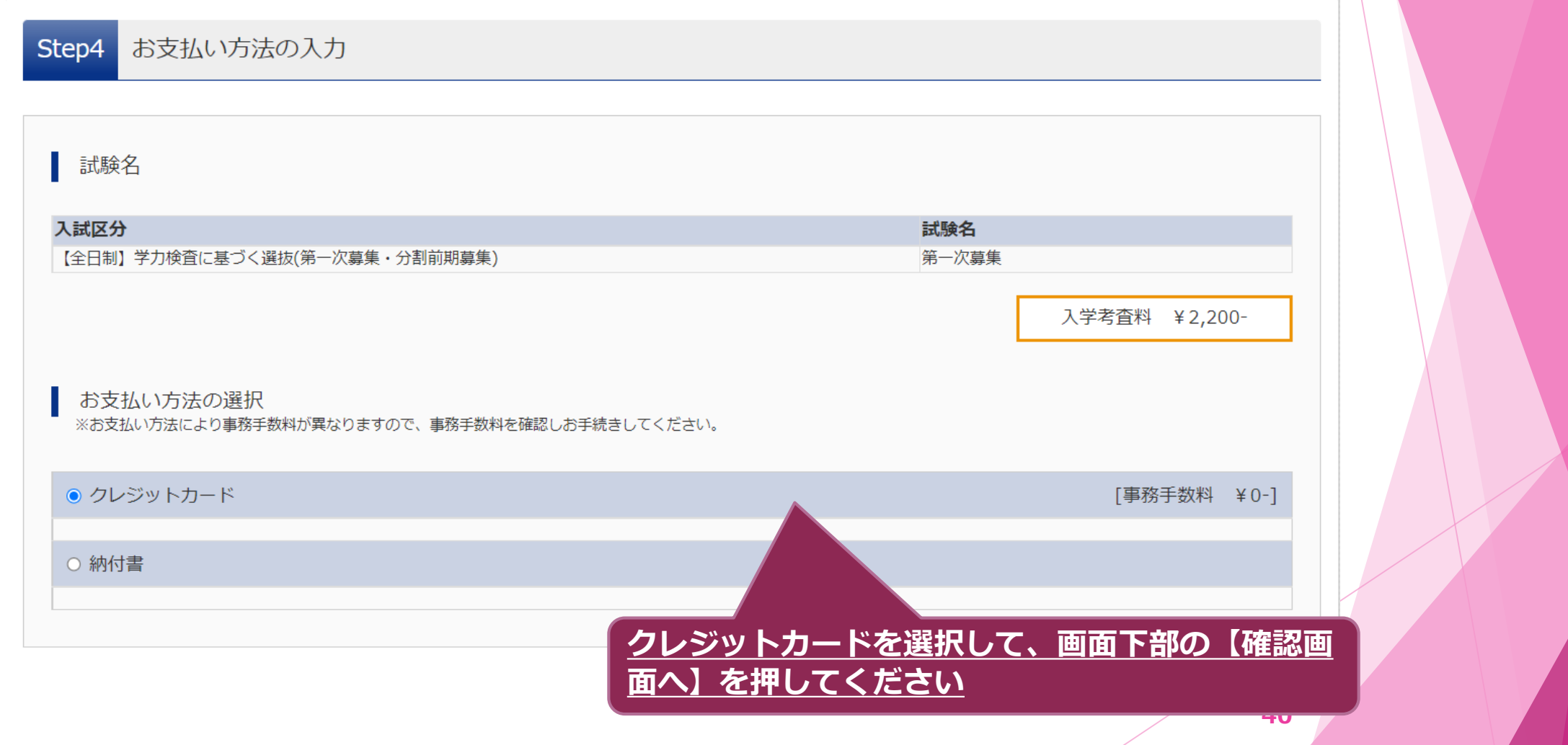

## 2 出願(入学考査料の支払い【クレジットカード】)

#### **クレジットカードで支払う方は御確認ください。**

有効期限

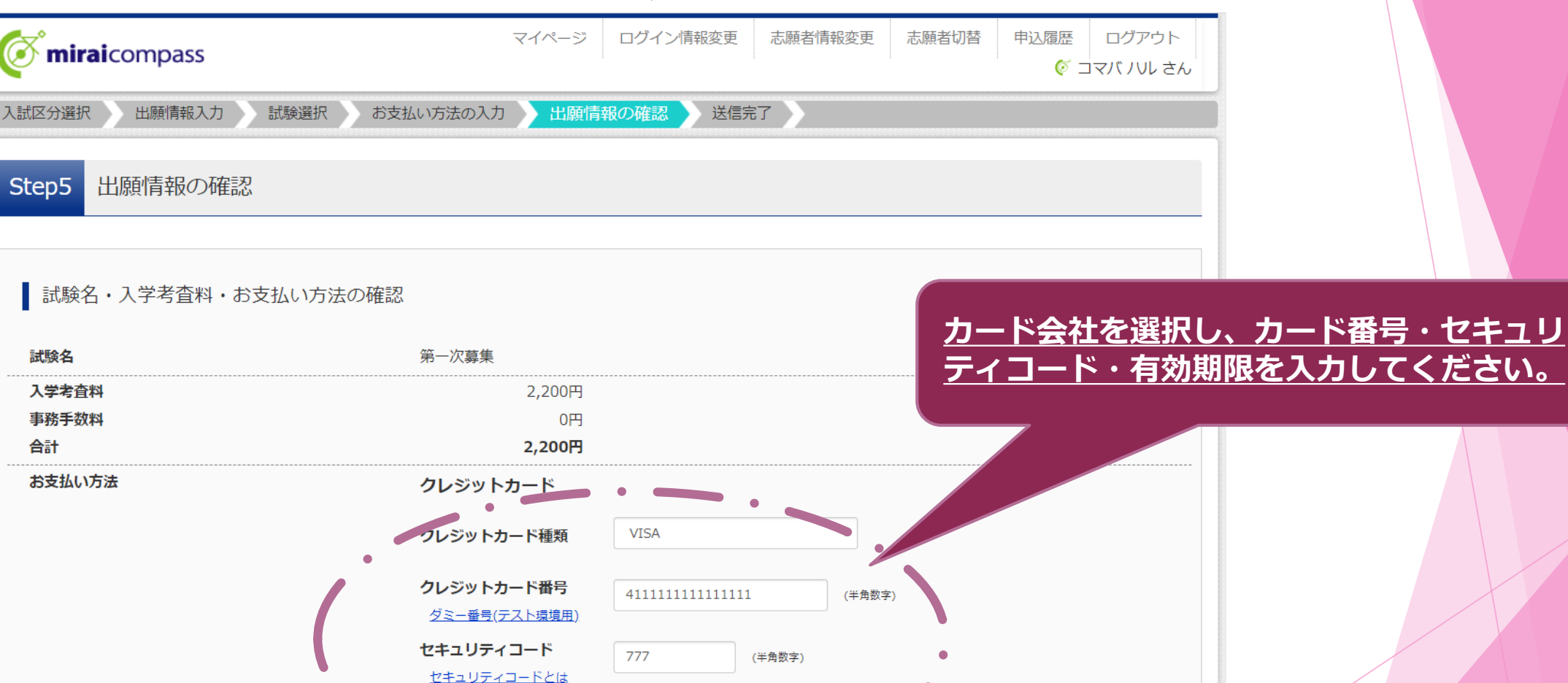

11

 $37$ 

 $~\vee~$ 月/

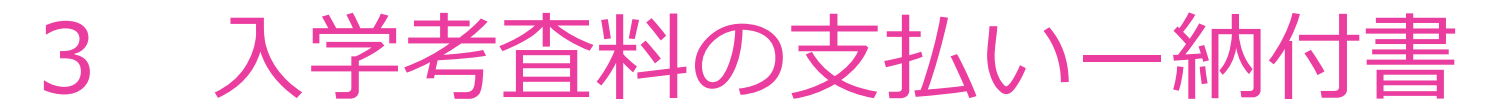

出願手続きを行います(今回は、一次(学力検査)出願を例に説明します)

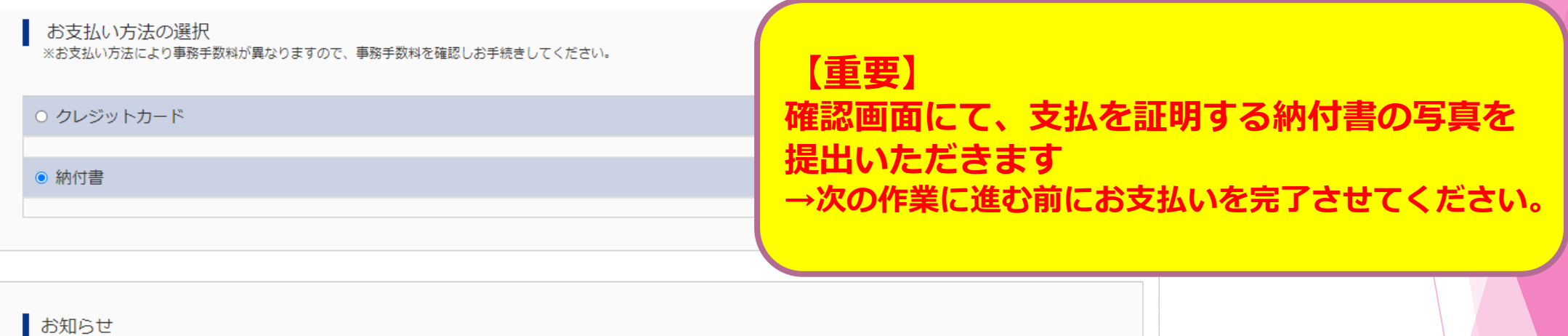

令和5年度都立高等学校入学者選抜における入学考査料のお支払いは、こちらからクレジットカードで行うことができます。次の確認画面でクレジットカード情報を入力し てください。

なお、クレジットカードでのお支払いができない場合は、中学校や高校等で配布している納付書を使用して金融機関窓口での納付をお願いします。

都立高校の入学考査料について 所属年度: 令和4年度 会計: 一般会計 納入金額: (全日制) 2, 200円 納入期限: 令和5年2月7日 (火) 問合せ先: (主管課) 東京都教育庁都立学校教育部高等学校教育課 電話: 03-5320-6745 (内線) 53-241

**【確認画面へ】をクリック**

miraicompass運営会社 三菱総研DCS株式会社 代表取締役 松下岳彦 (都立高校入学者選抜における入学考査料徴収事務受託者)

> 戻る 確認画面へ

**42**

#### 2 出願(出願情報の確認など) 出願情報の マイページ ログイン情報変更 志願者情報変更 申込履歴 ログアウト **Mirai**compass コフバ アキ き 試験選択 お支払い方法の入力 出願情報の確認 入試区分選択 出願情報入力 送信完了 **!重要!** 出願情報の確認 Step5 **ここに記載の情報で登録されます。今一度志 願者情報等御確認ください。**| 試験名・入学考査料・お支払い方法の確認 試験名 第一次募集 お支払い方法 納付書 志願者情報の確認 **クレジットカードの場合も、同様の画面が表示されます (お支払い方法が「クレジットカード」になります)** 志願者氏名(漢字) 志願者氏名(カナ) コマバ アキ 本サイトに入力できない文字の有無 なし 生年月日 2008年01月01日 郵便番号 1540004 都道府県 東京都 市区町村 世田谷区 **町名**·番地 太子堂1111-1111 **43** 建物名・部屋番号 ○○マンション607

## 2 出願(出願情報の確認など)

#### ▶ 納付書の写真を提出します。

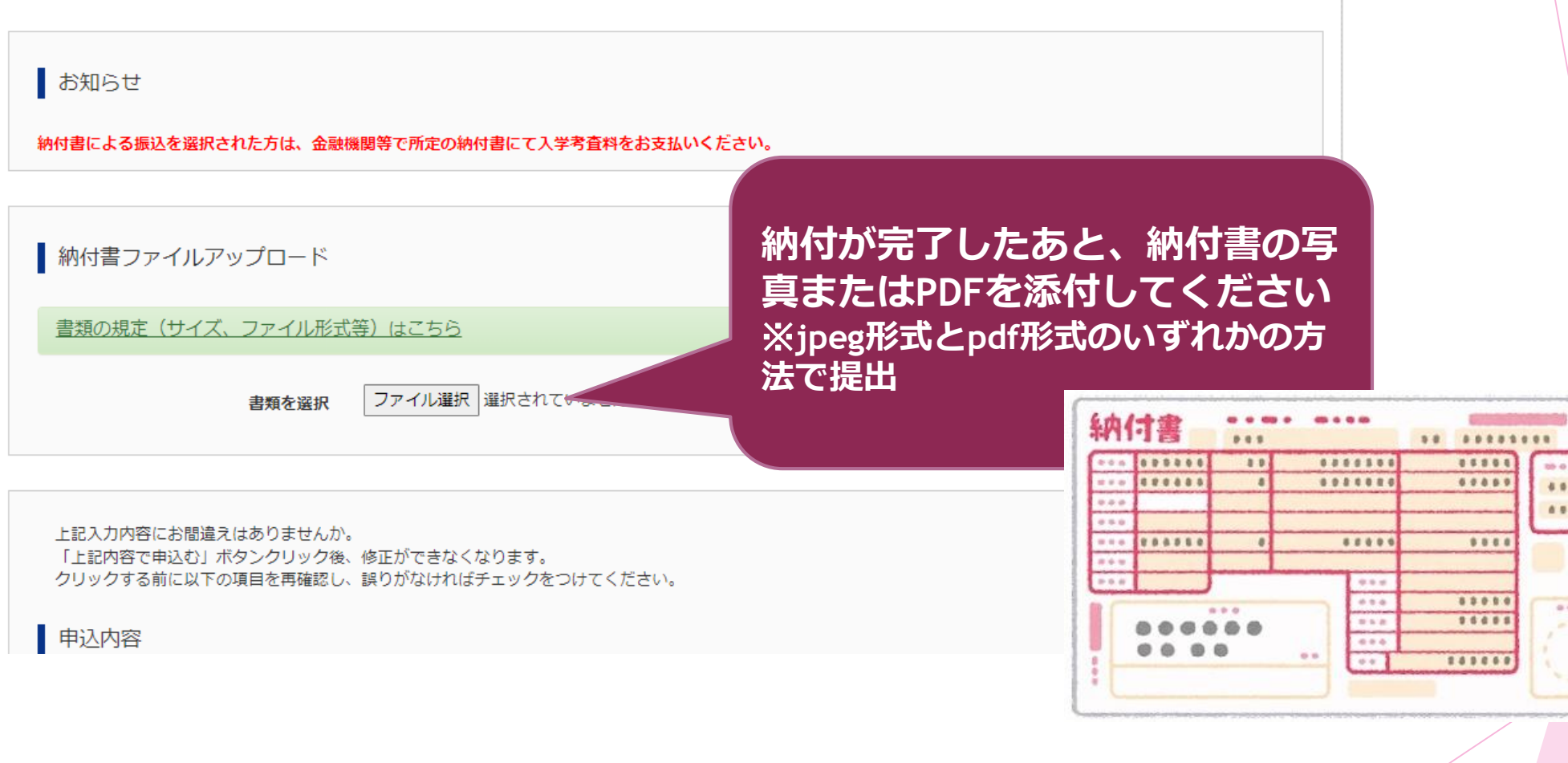

.... .... ....

 $0.9.9.9$ 

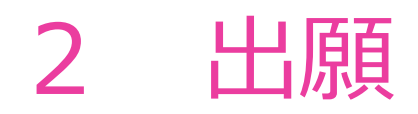

### **出願が完了しました。以後の説明が47ページ以降にありますのでご覧ください。**

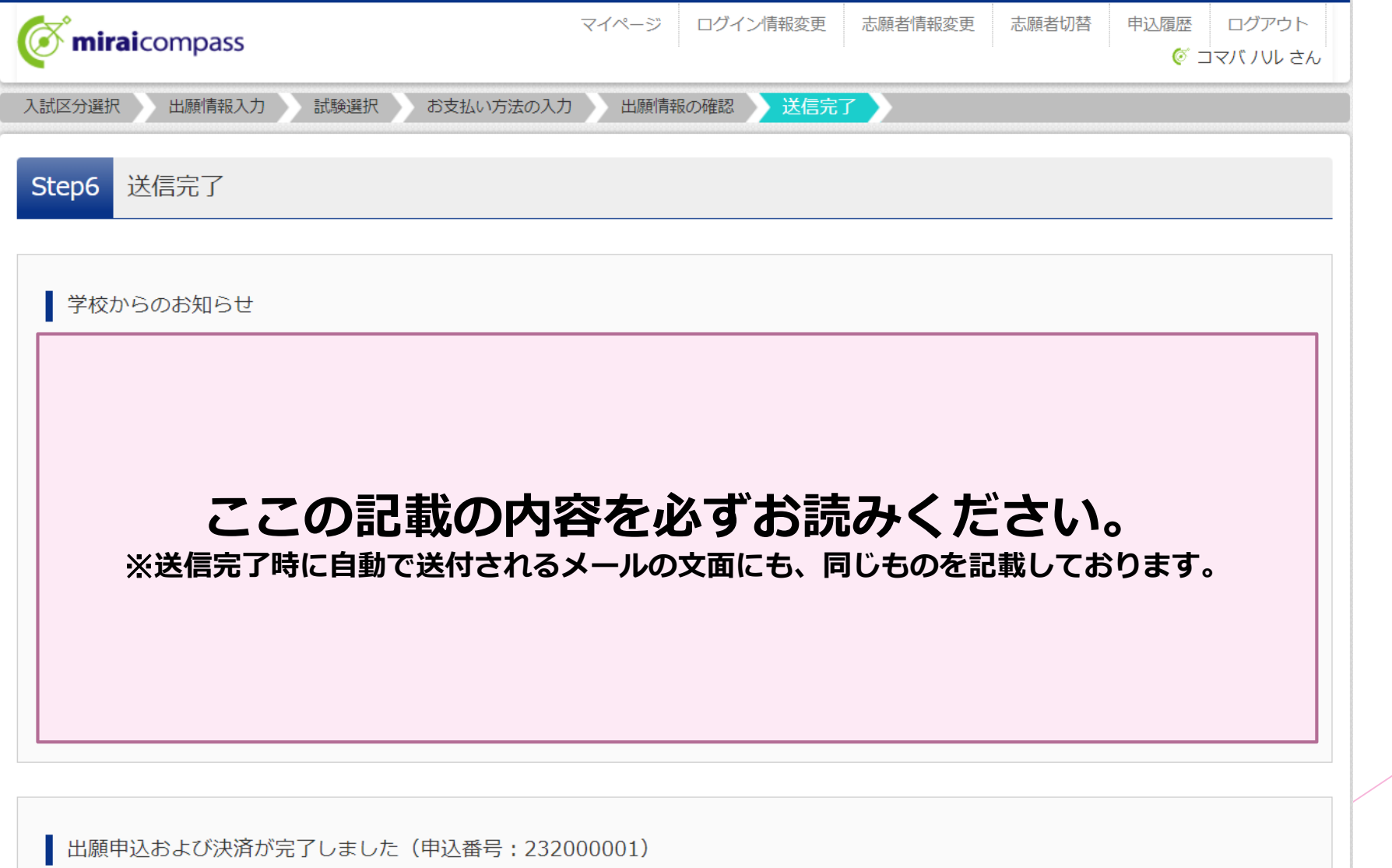

**45**

# **3 その他**

これまでのページでご案内しませんでしたが、御確認いただきたい事項を 掲載しております。

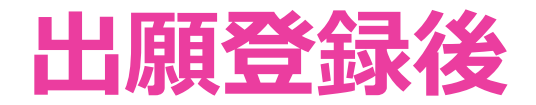

#### **▶ 不備・修正事項がある場合は、在籍中学校を通じて連絡します。**

### **▶ 下記に該当する方は、添付書類の提出が必要です。**

**【推薦・学力共通】**

・**保健体育科受検者:体育調書**

→ ≪**在籍する中学校からの郵送**≫により御提出いただきます。

**【推薦のみ】**

・**全員:自己PRカード**

→ ≪**在籍する中学校からの郵送**≫により御提出いただきます。

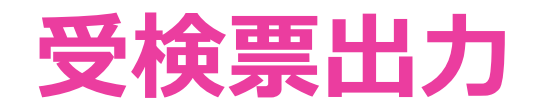

**▶ 以下の日時に、御自身で受検票をダウンロードし印刷**の上、検査当日に持 参してください。

**推薦:1月23日(火)から26日(金)【検査当日】 一次:2月16日(金)から21日(水)【検査当日】**

 なお、**受検票は合格発表後に、得点と答案用紙の写し(学力のみ)の開 示を希望する際に必要です。無くさずに保管してください。** ※**当校では、受検票がない方への得点開示請求は受付けておりません。**

# **問合せ先**

操作内容や入試制度に関する問合せ先をお知らせします。

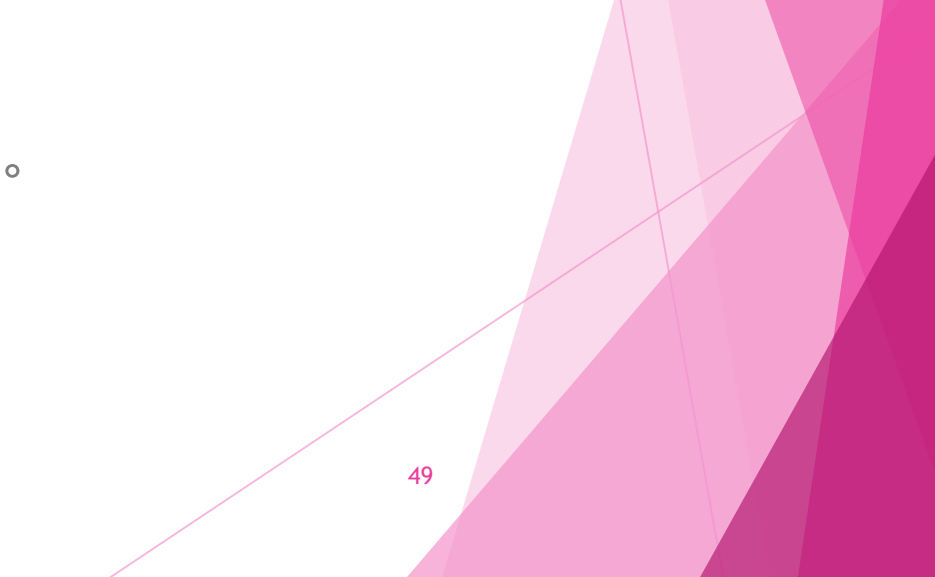

## 問合せ先

#### **▶ 操作全般について**

miraicompass(ミライコンパス)サポートセンター (運用委託会社:三菱総研DCS株式会社) 電話:0120-907-867 (24時間受付) / 03-5877-5952 (24時間受付) ※ 問合せ時には「 (2372) 都立駒場高校」と「お名前」をお伝えください。 **※ システムに関する問合せは、学校ではお受けできかねます。**

### **▶ 入試制度について**

東京都立駒場高等学校

電話:03-3466-2481 (月~金:9時から16時30分まで)

※ 土日祝日、年末年始及び学校閉庁日(12月26日~1月3日)を除く